# **99** 年度研發替代役

# 用人單位甄選作業系統操作說明

## 研發替代役專案辦公室

## 中華民國 99 年 2 月 1 日

#### 錄  $\mathsf B$

### 頁次

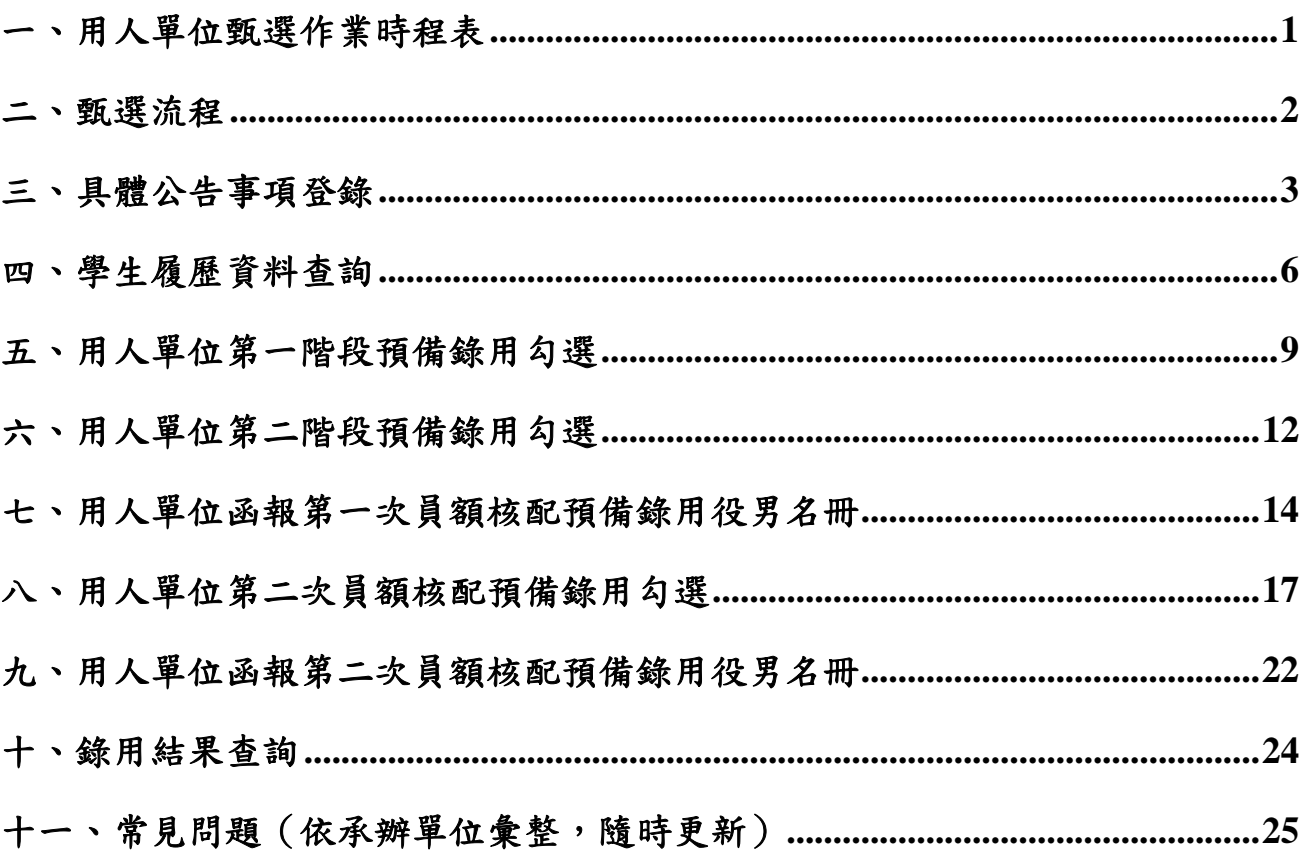

### 一、用人單位甄選作業時程表

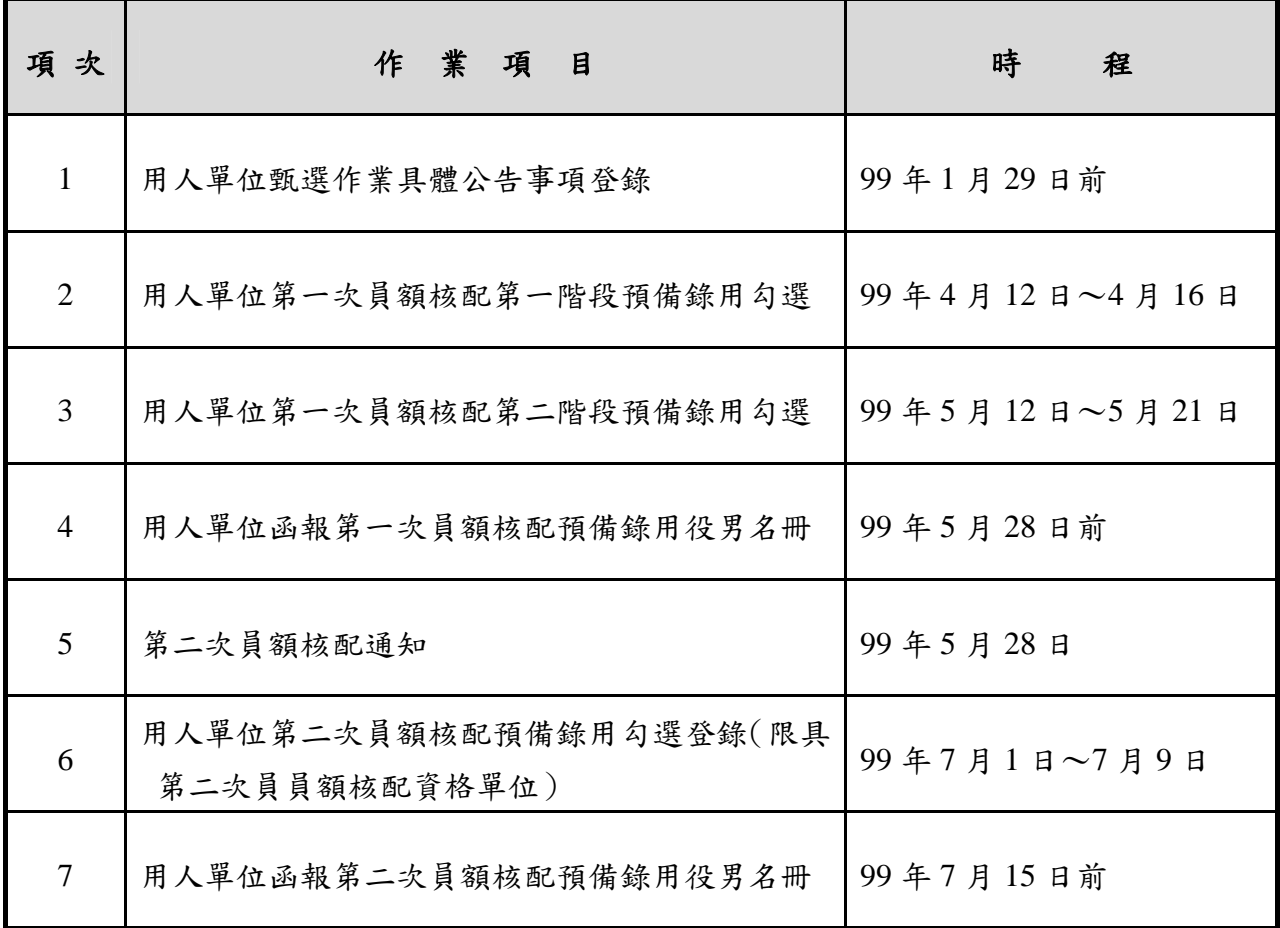

二、甄選流程

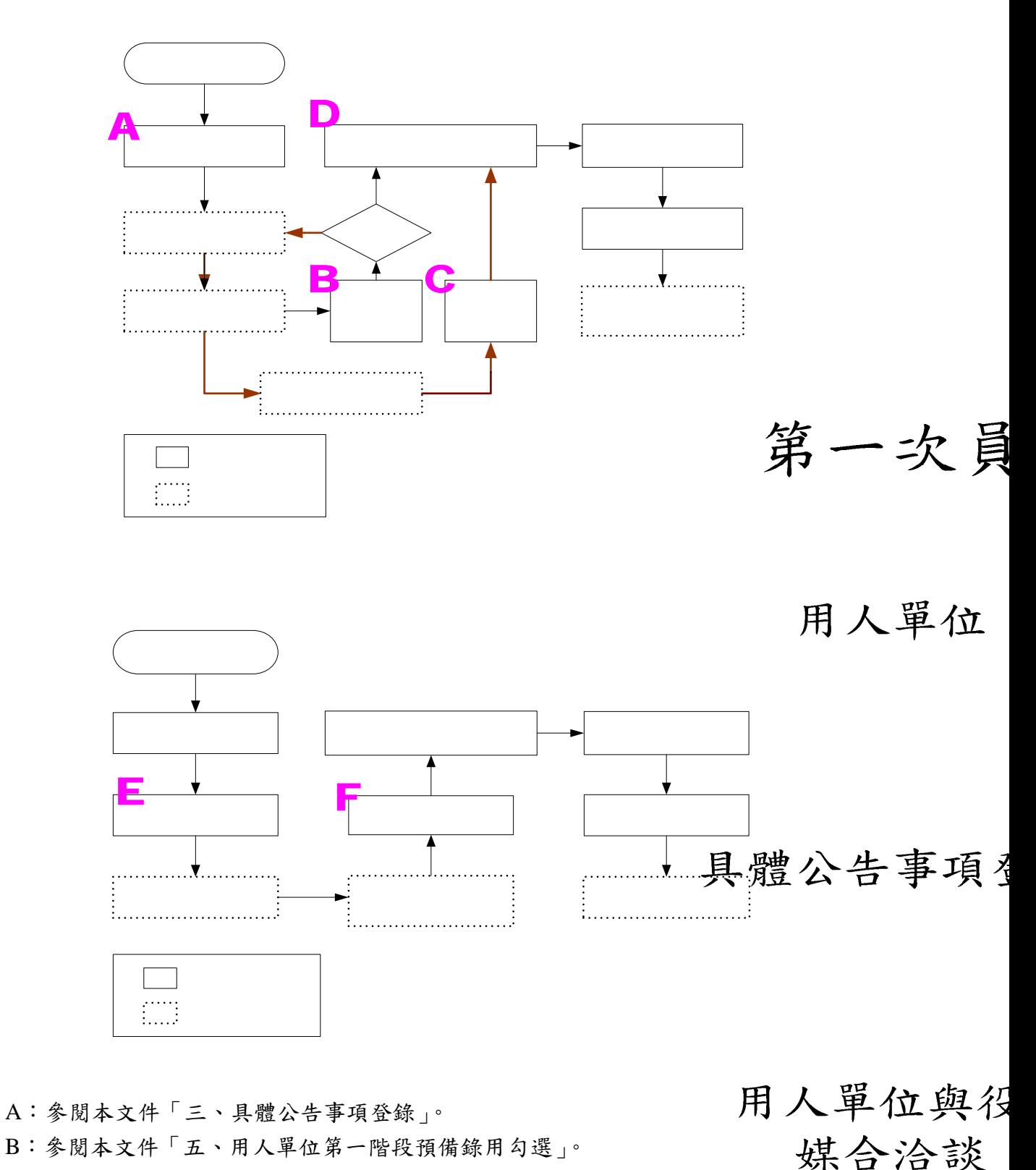

B:參閱本文件「五、用人單位第一階段預備錄用勾選」。

C:參閱本文件「六、用人單位第二階段預備錄用勾選」。

D:參閱本文件「七、用人單位函報第一次員額核配預備錄用役男名冊」。

E、F:參閱本文件「八、用人單位第二次員額核配預備錄用勾選」。

G:參閱本文件「九、用人單位函報第二次員額核配預備錄用役男名冊」。

第 2 頁

INNOVATION 取得役男

甄選通知書正

#### 三、具體公告事項登錄

(一) 功能說明:

登錄具體公告事項內容包含公司簡介及職缺需求說明,供役男報名時查詢參考。 (二) 操作步驟:

1. 請於「內政部研發替代役資訊管理系統」(http://rdss.nca.gov.tw 以下簡稱:資訊管理 系統)首頁輸入帳號、密碼登入。

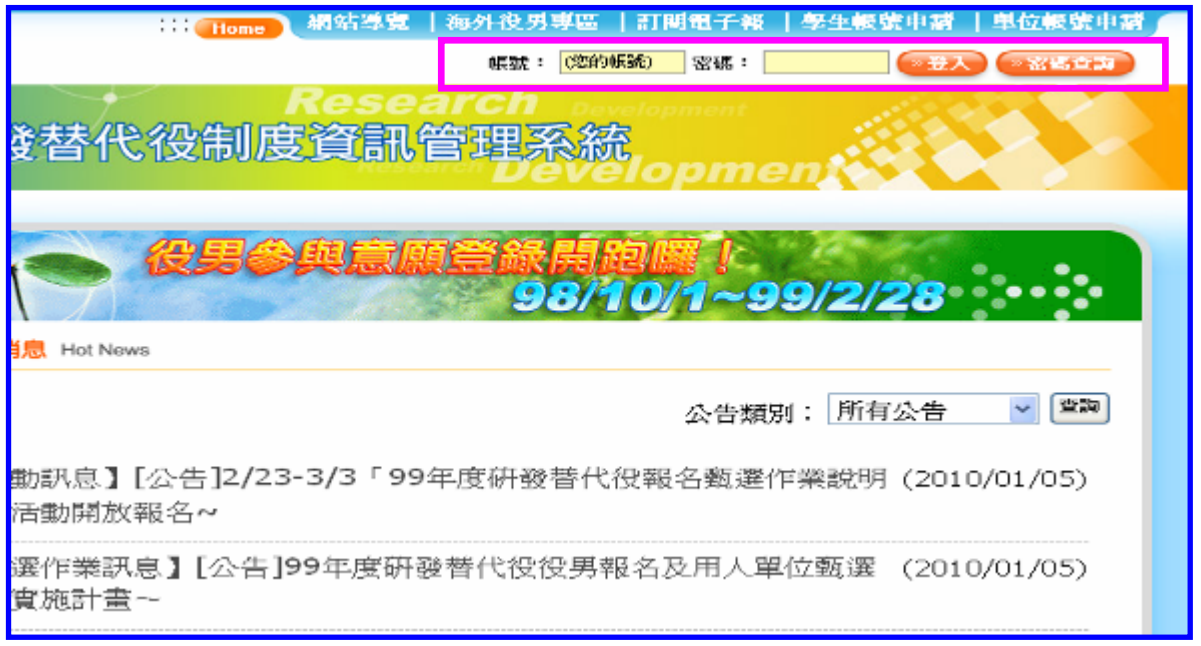

2. 進入資訊管理系統後,請點選【甄選作業】-【具體公告事項登錄】功能,編輯公告 事項內容。

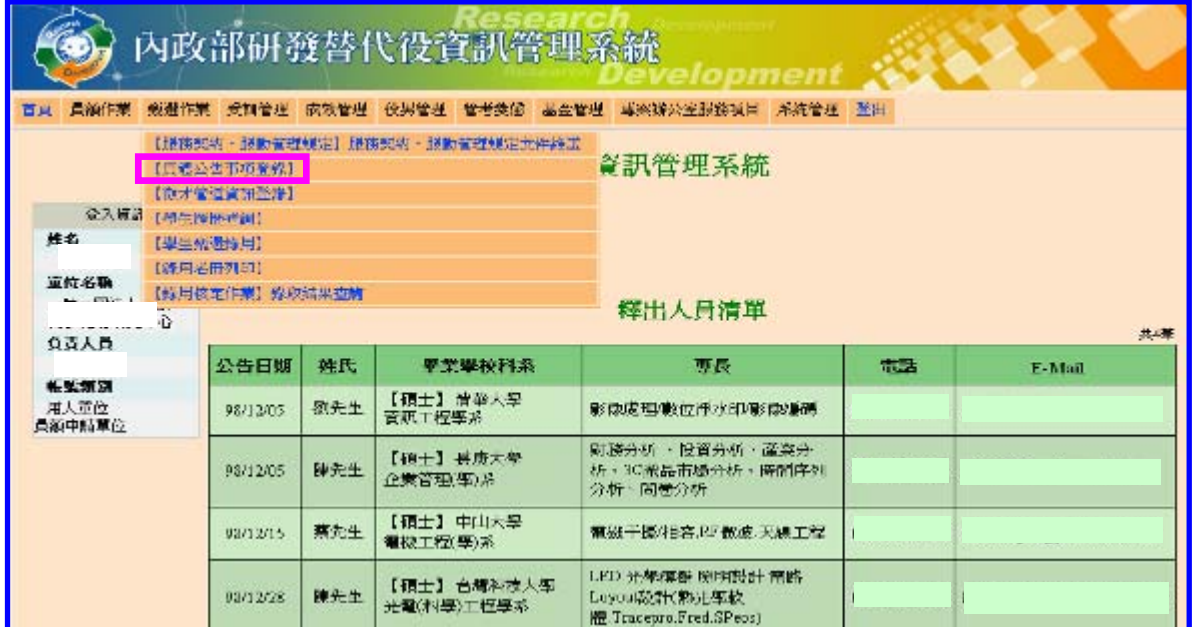

內政部研發替代役制度■■

3. 請逐項填寫確實,包含用人單位簡介、用人單位之主要營業項目、研發部門選填、 細部職缺資料、用人單位之工作環境、地點、福利措施及用人單位徵才聯絡資訊(聯 絡窗口承辦人/Email)等欄位。

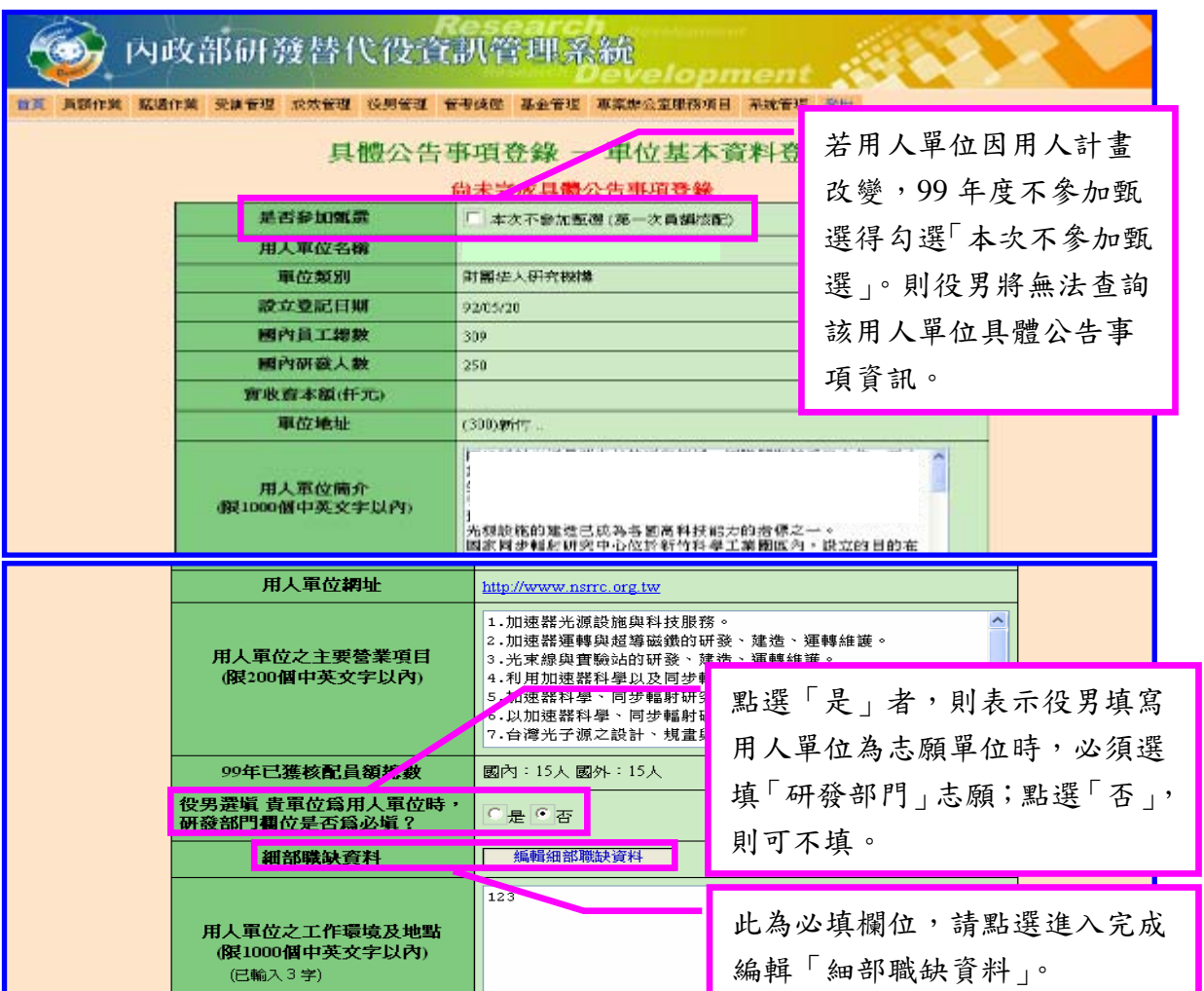

4. 請點選「編輯細部職缺資料」,包含設定職缺名稱、需求條件、工作地點及預計錄用 人數等欄位,填寫完成後請按「暫存」儲存細部職缺資料。

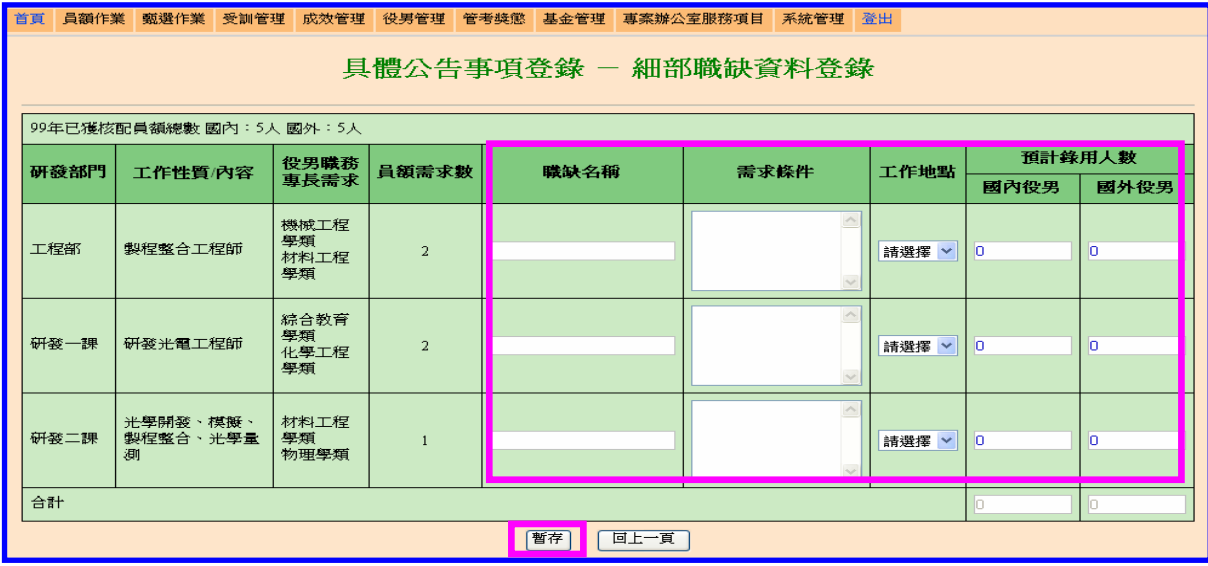

5. 畫面左上方顯示「編輯細部職缺資料完成」訊息,再點選「回上一頁」回到單位基本資 料登錄畫面。

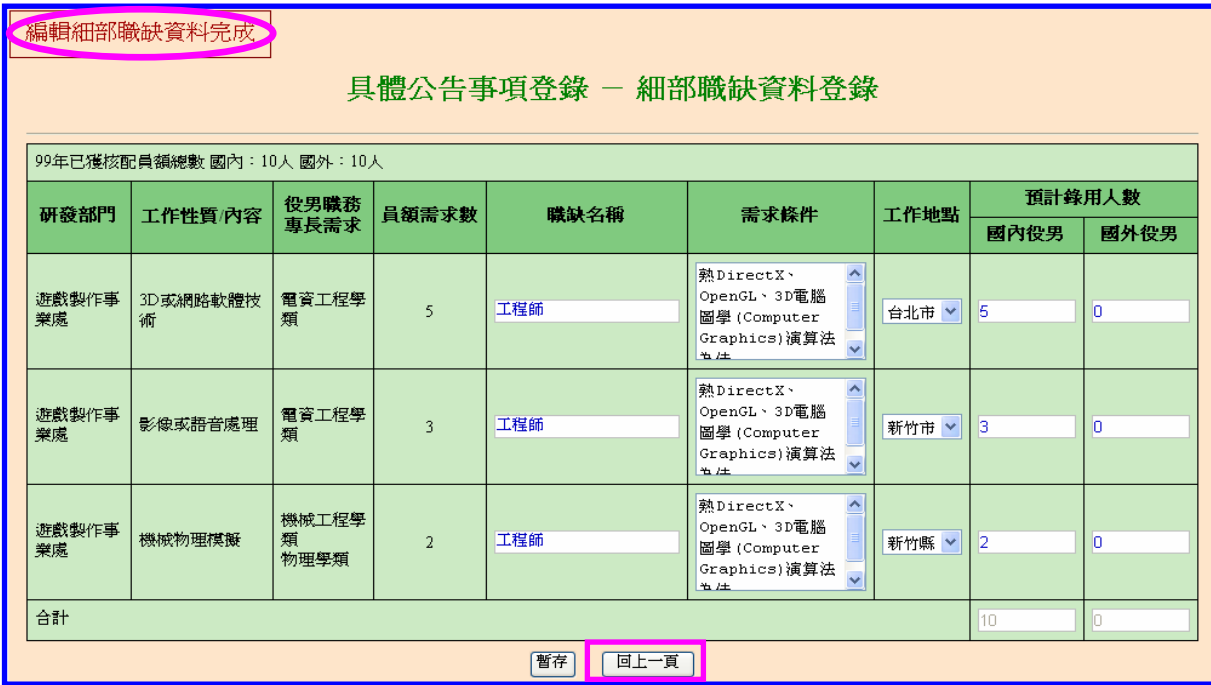

6. 所有欄位填寫完成後請點選「確認」。畫面左上方顯示「確認具體公告事項完成」訊息 表示編輯完成。

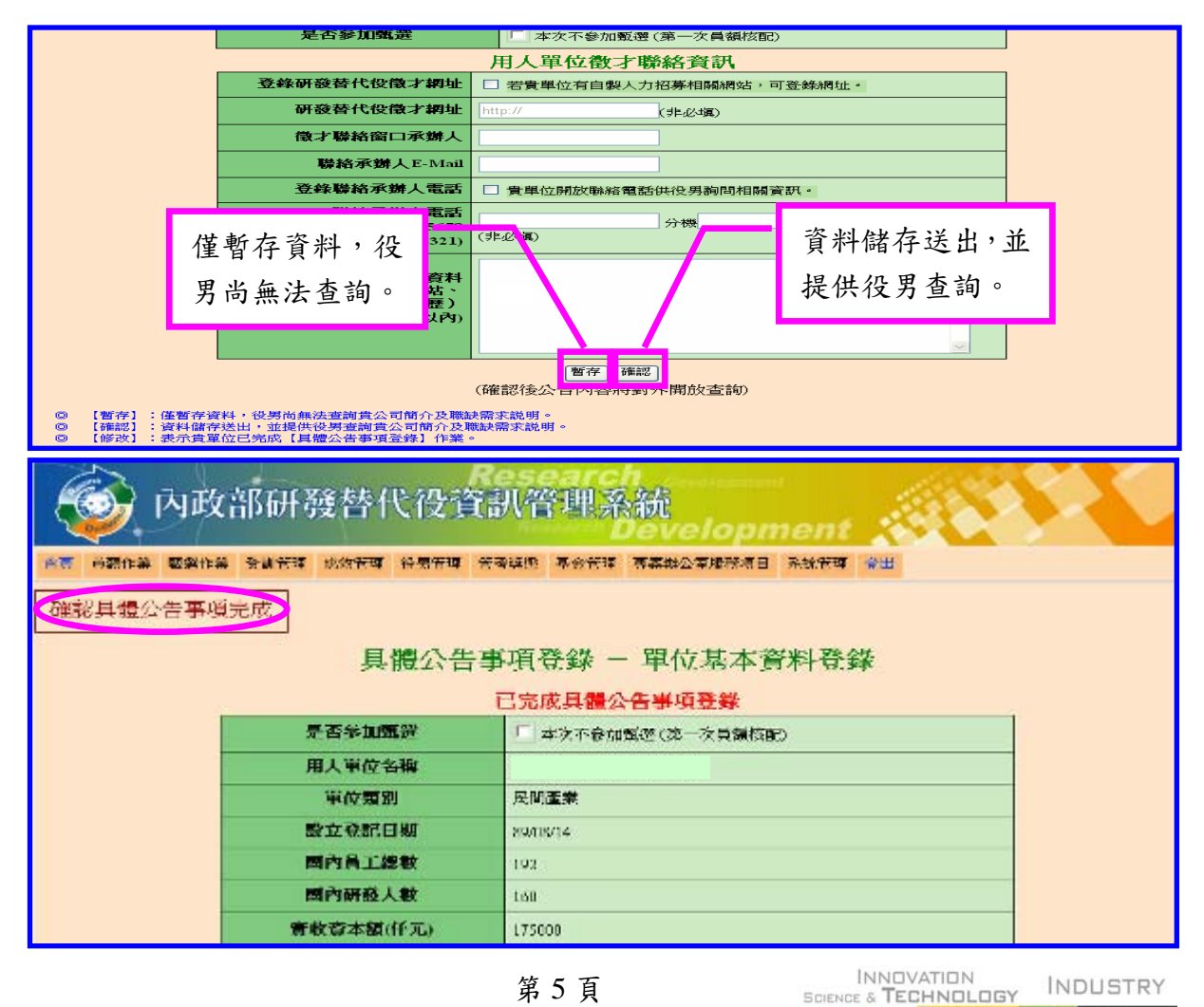

ESEARCH

LOPMENT

#### 四、學生履歷資料查詢

(一) 功能說明:

提供用人單位查詢有意願參與99年度研發替代役與已報名99年研發替代役的役男 履歷資料。

(二) 操作步驟:

1. 請點選【甄選作業】-【學生履歷查詢】功能。

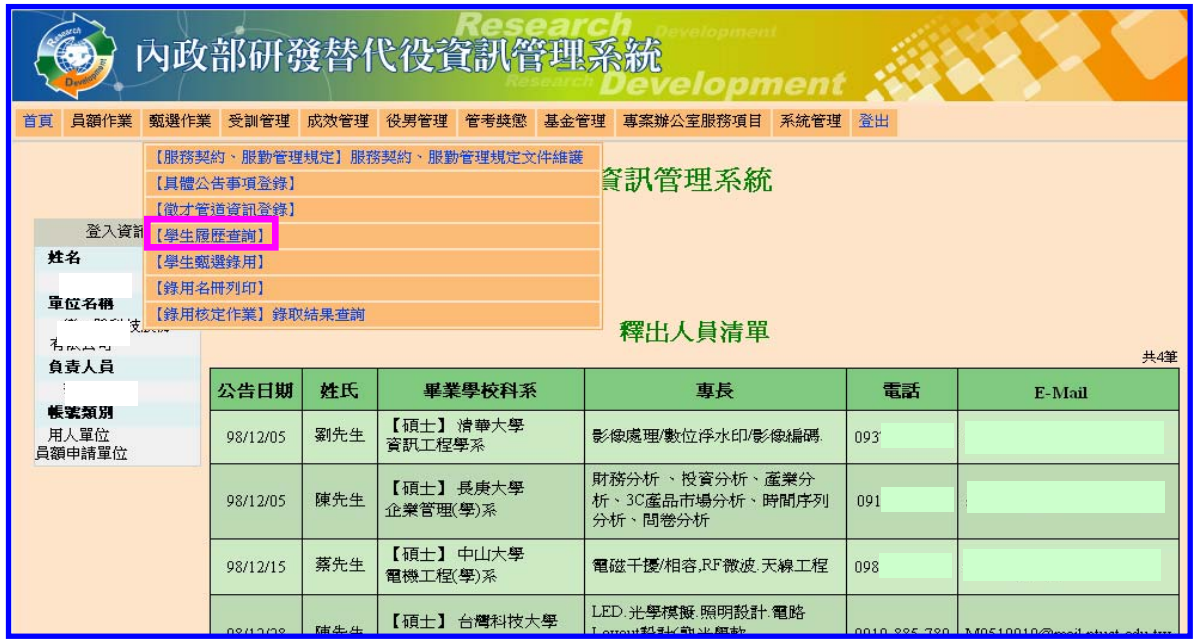

2. 進入學生履歷查詢書面,於需求項目選擇查詢條件,完成後請點選「查詢 |或「下載 |顯 示方式。

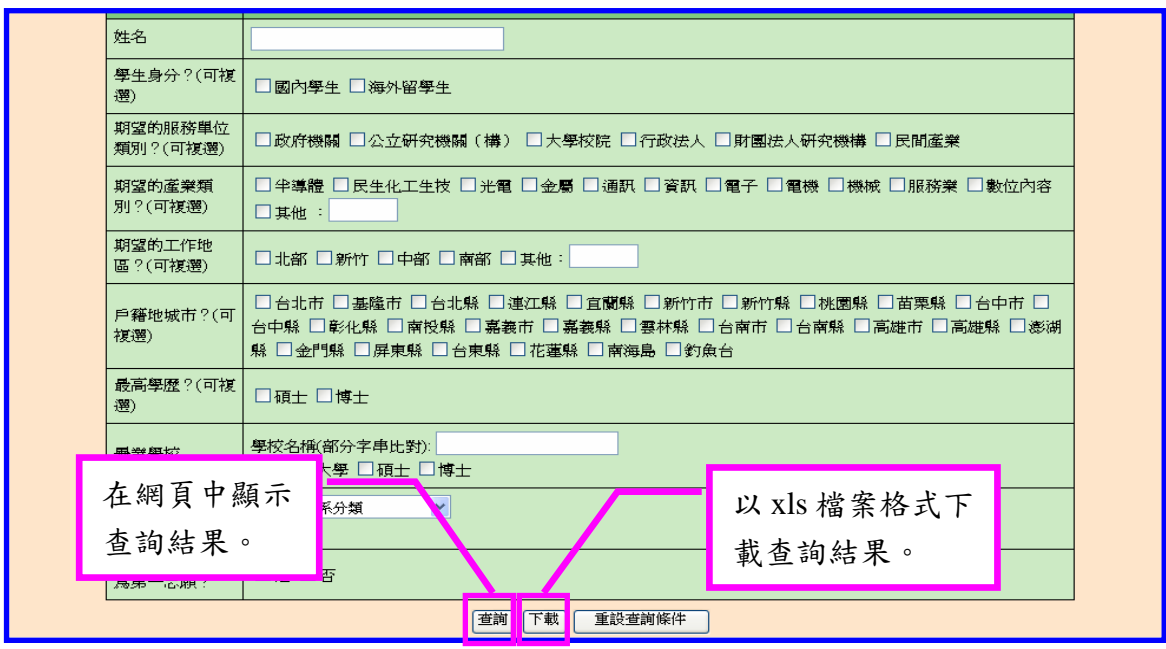

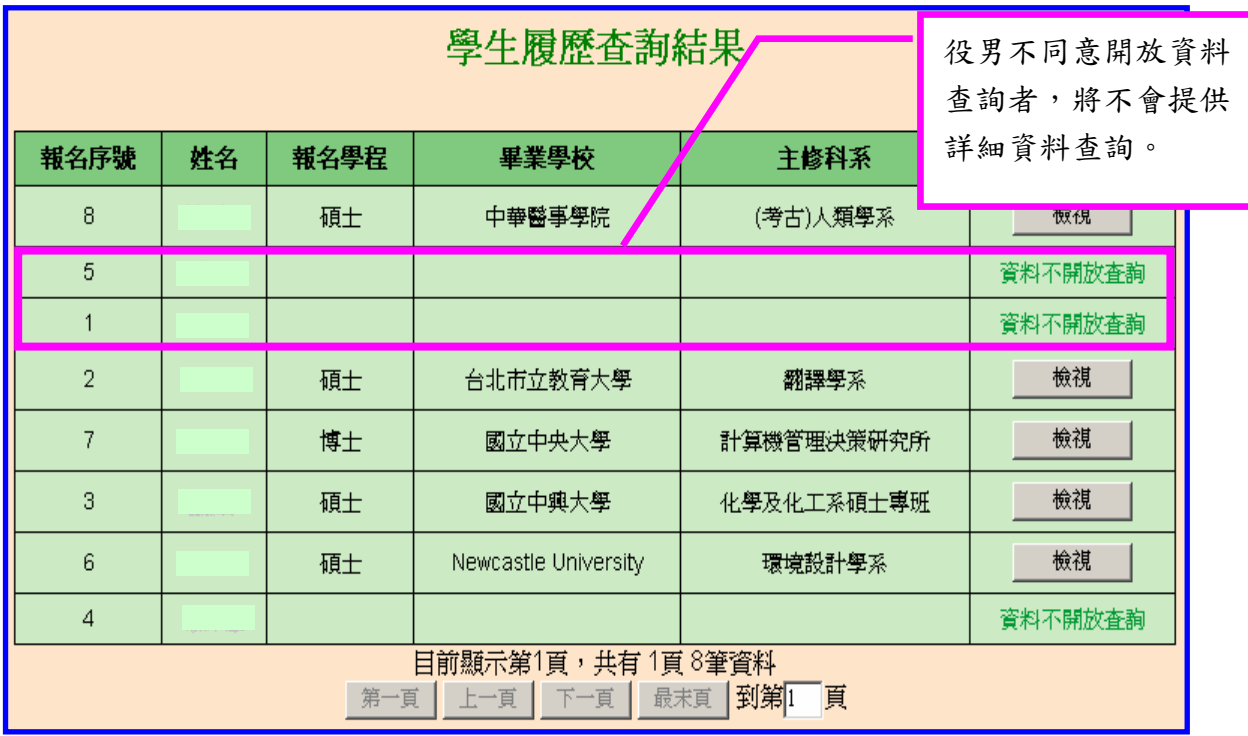

3. 點選「查詢」功能,在網頁中顯示查詢結果。

4. 點選「檢視」功能,檢視同意開放查詢的學生履歷詳細資料。

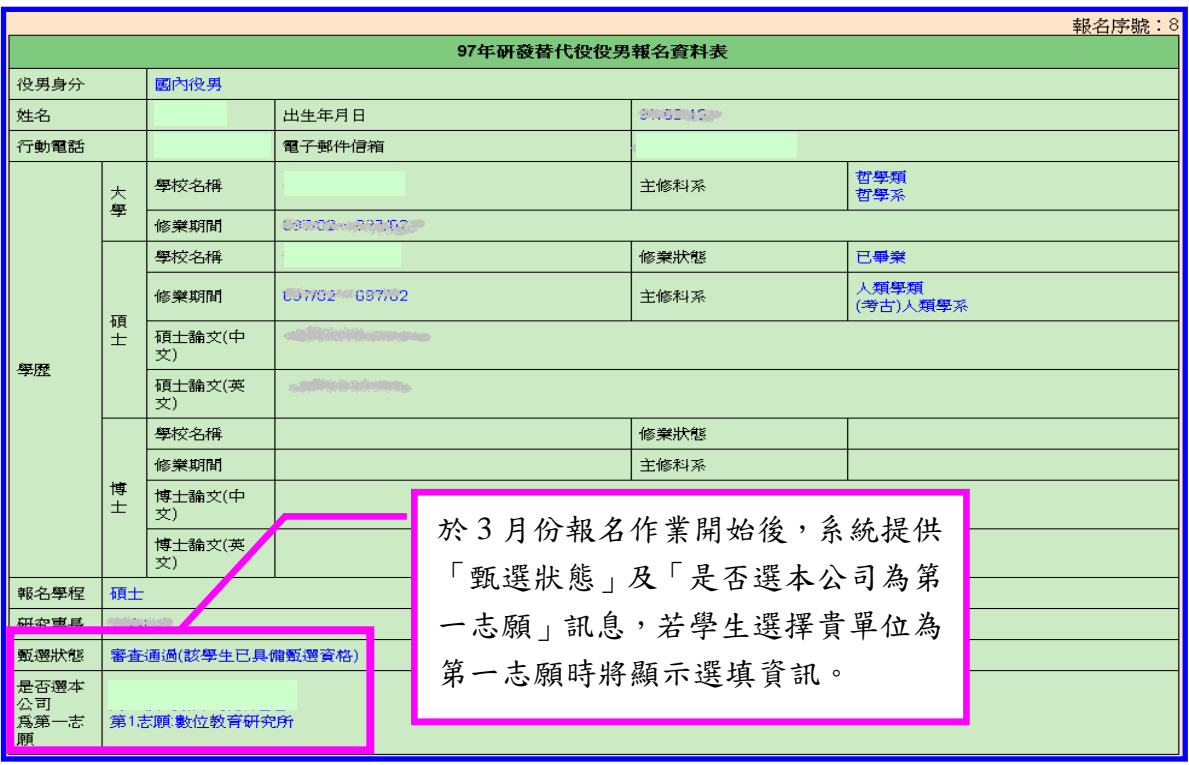

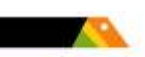

#### 5. 點選「下載」顯示方式,以 xls 檔案格式下載查詢結果。

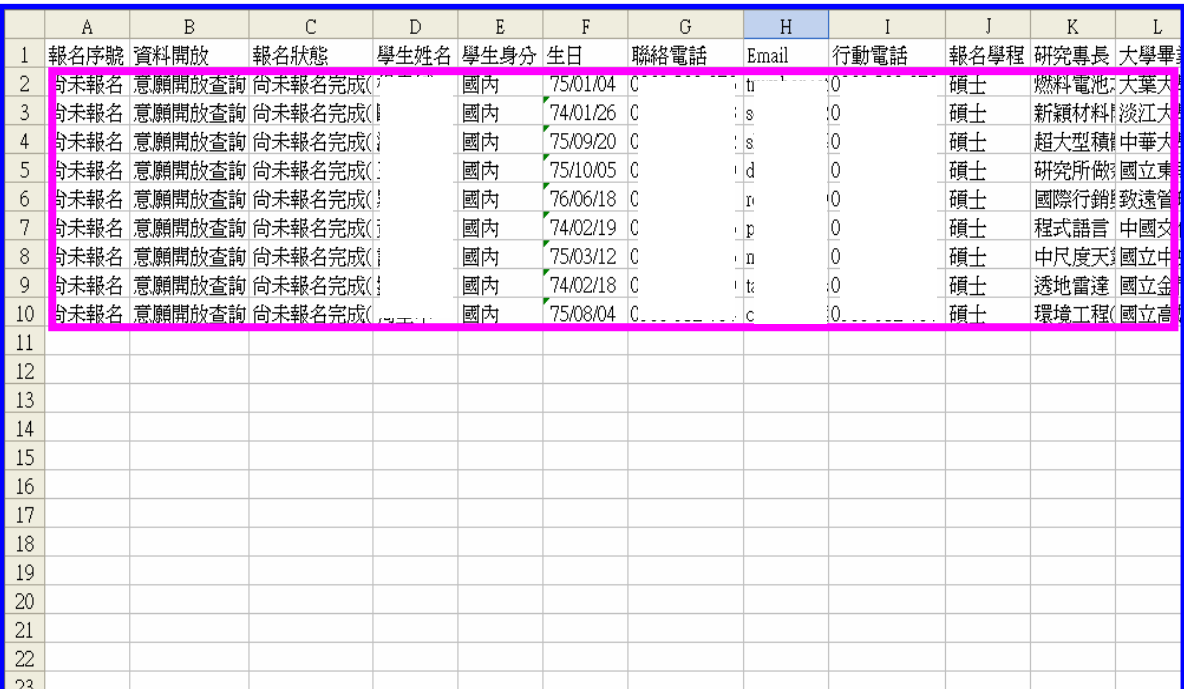

#### 五、用人單位第一階段預備錄用勾選

(一) 功能說明:

役男依公告期限內選填單位登錄截止後,用人單位於資訊管理系統查詢已選填該單 位之役男名單,與役男洽談確認完成並進行第一次員額核配甄選第一階段預備錄用作 業。

(二) 操作步驟:

1. 請點選【甄選作業】-【學生甄選錄用】功能。

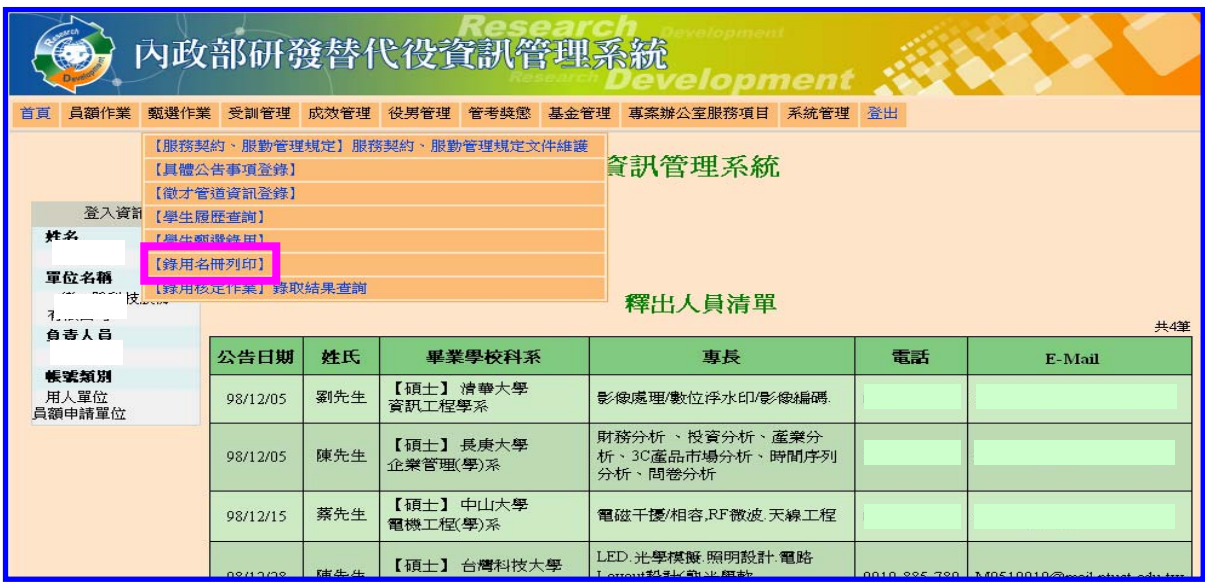

2. 進入【學生甄選錄用】功能後,請點選「查詢」功能,查詢已選填該單位為志願單位 之役男名單,進行勾選登錄。(※第一次進入勾選者,請點選「狀態」為"尚未預備錄 用"查詢欲勾選名單)

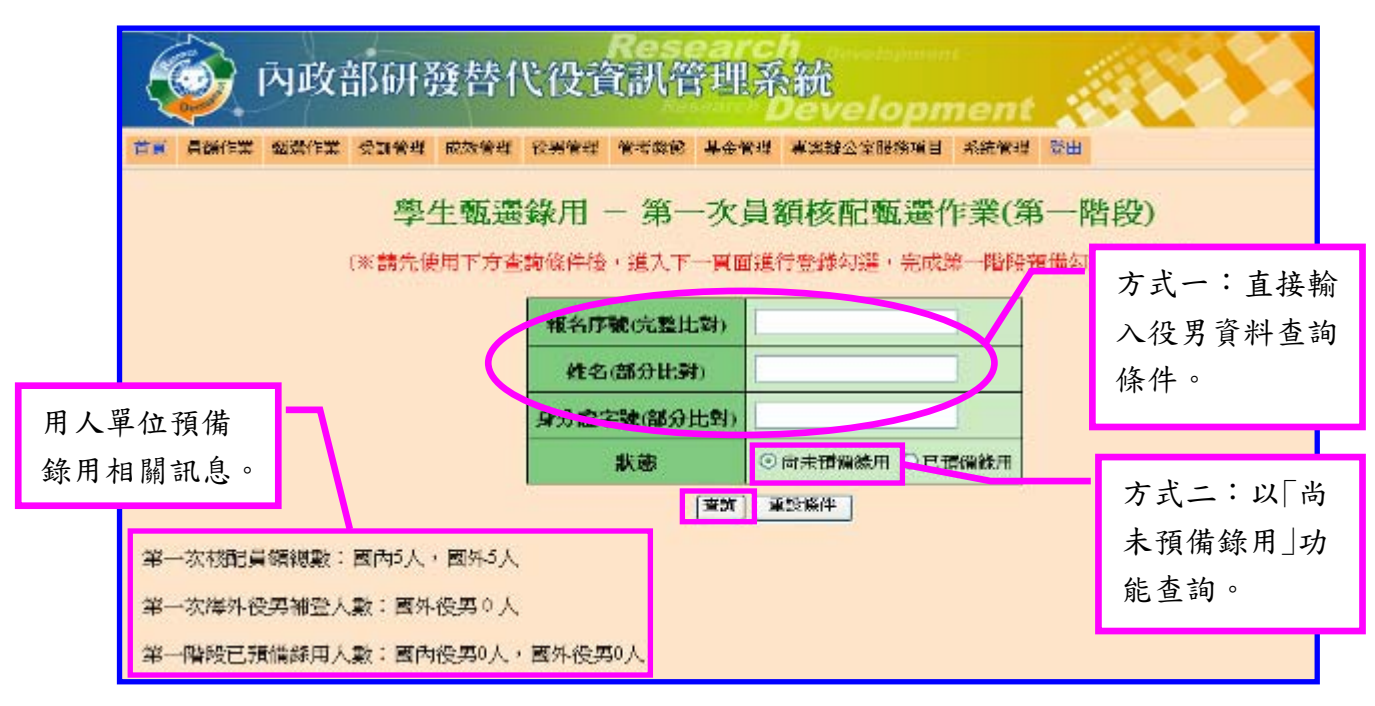

### 內政部研發替代役制度■■

3. 查詢預備錄用役男名單後,系統上「是否預備錄用」請點選「是」,並選填「預派研發 部門」及「職缺名稱」,請確認系統顯示該役男甄選通知書號碼與役男提供之資料正 本是否一致。完成後請點選「儲存」送出,完成役男預備錄用作業。

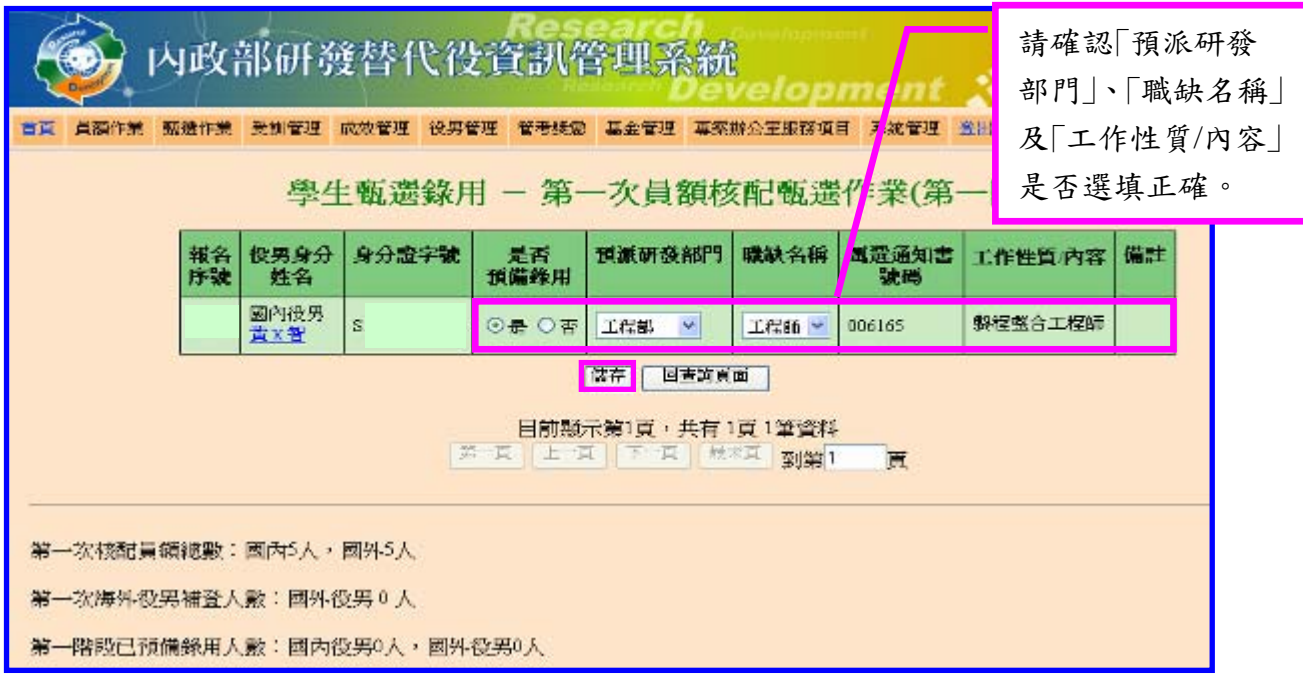

4. 儲存成功後,系統左上方出現「儲存錄用資訊成功」訊息,再按「回查詢頁面」完成其 他役男勾選作業。

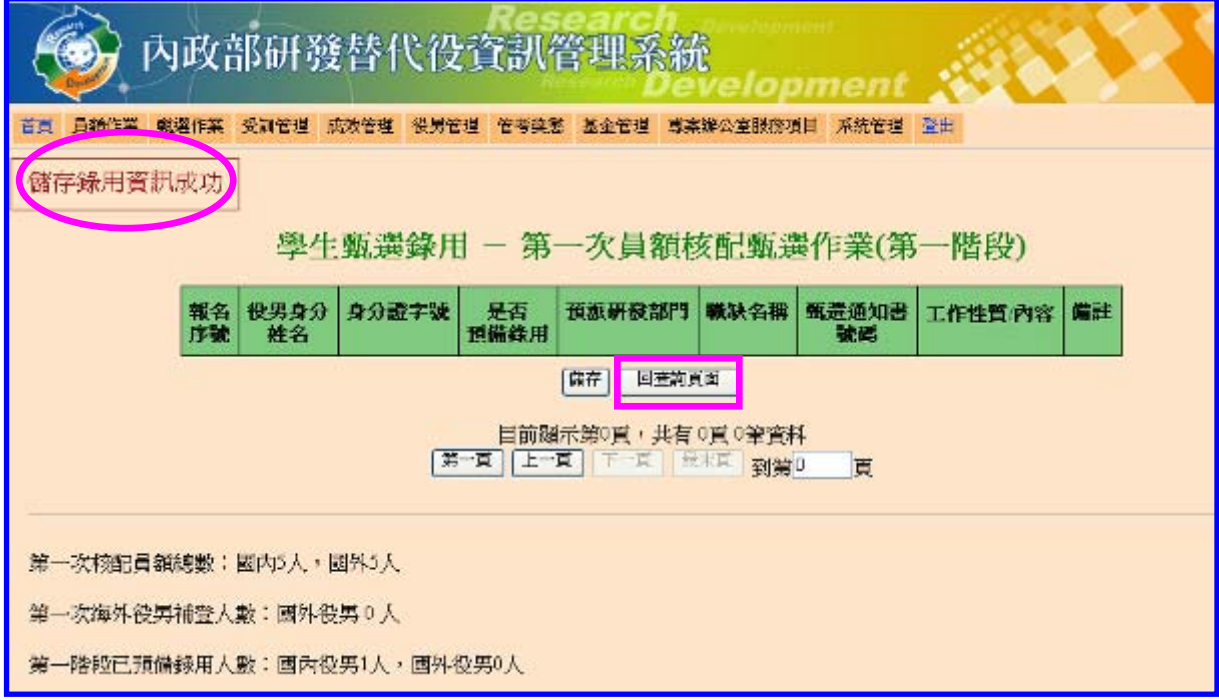

5. 若欲修改已勾選預備錄用役男名單,可點選「已預備錄用」功能查詢。

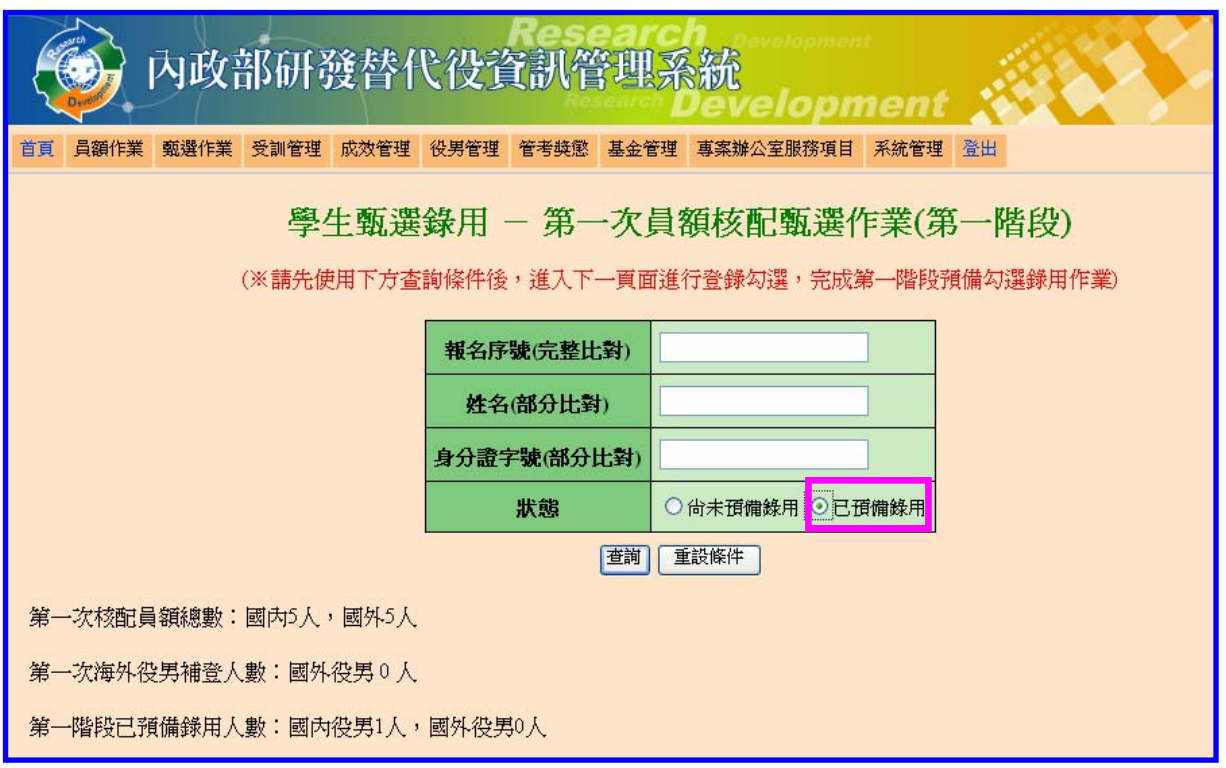

6. 查詢後系統顯示目前已預備錄用役男名單,請點選「否」刪除役男預備錄用,確認後 按「儲存」再按「回上一頁」完成修改。

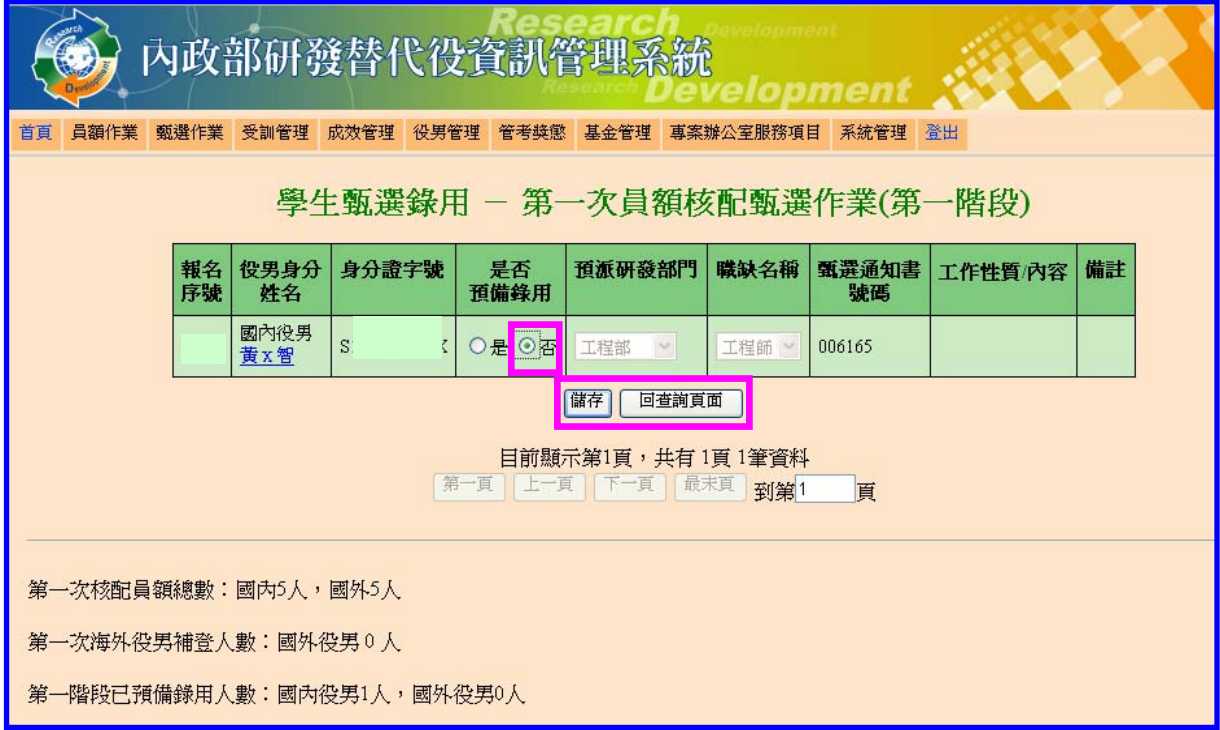

#### 六、用人單位第二階段預備錄用勾選

(一) 功能說明:

用人單位於第一次員額核配甄選第一階段預備錄用役男未足額者,得繼續與其他未 經勾選之役男進行洽談,與役男治談確認後取得役男甄選通知書正本及個人「識別碼」 再進行勾選作業。

(二) 操作步驟:

1. 請點選【甄選作業】-【學生甄選錄用】功能進行勾選。

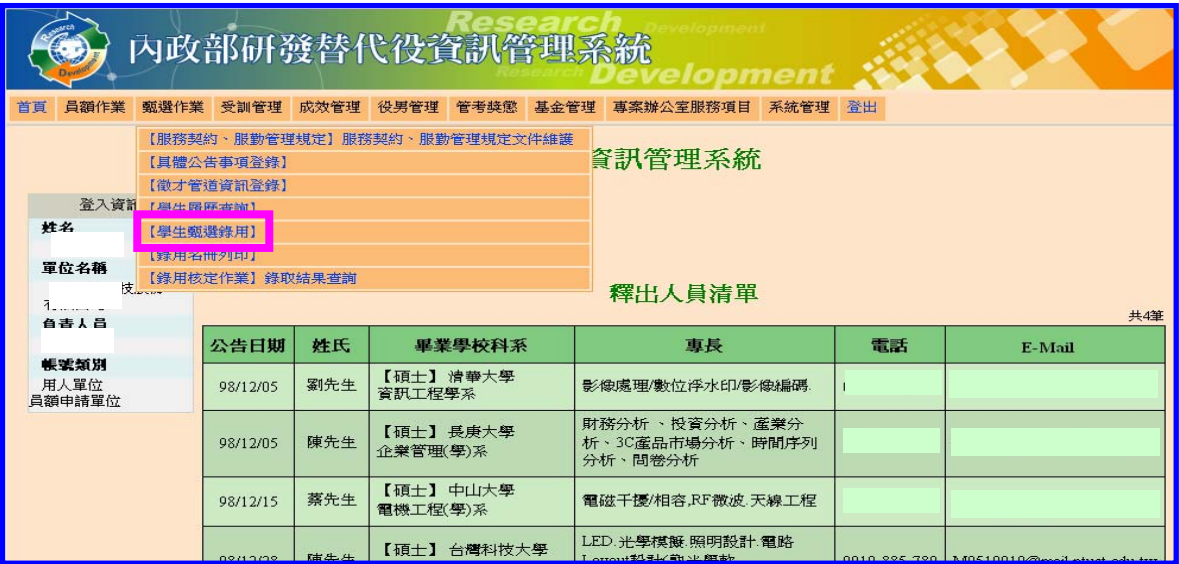

2. 進入【學生甄選錄用】功能後,「查詢」功能,第一次進入勾選者,請點選「狀態」為" 尚未預備錄用",查詢預備錄用役男資料(畫面左下方提供用人單位預備錄用人數 等相關訊息)。

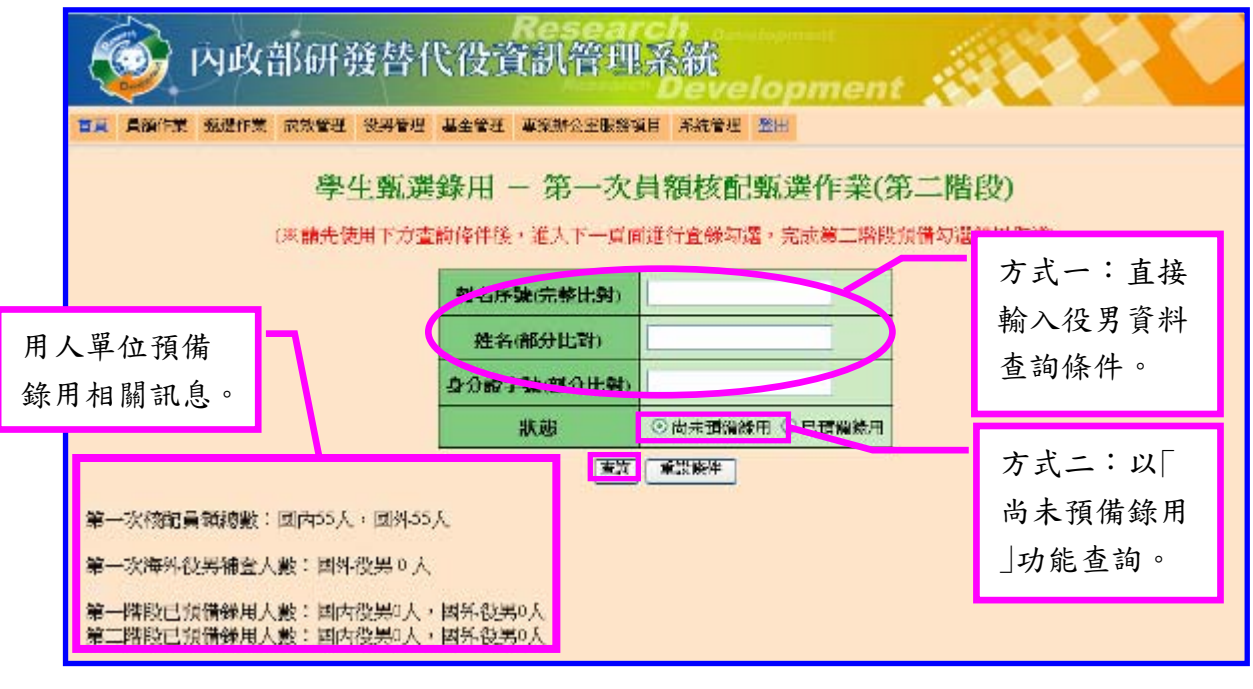

### 內政部研發替代役制度■■■

3. 查詢預備錄用役男名單後,請於系統上「是否預備錄用」點選「是」,選填「預派研發 部門」、「職缺名稱」及填寫役男個人「識別碼」,並請確認系統顯示該役男之「甄選通 知書號碼」與役男提供之正本號碼是否一致,完成後按「儲存」送出。

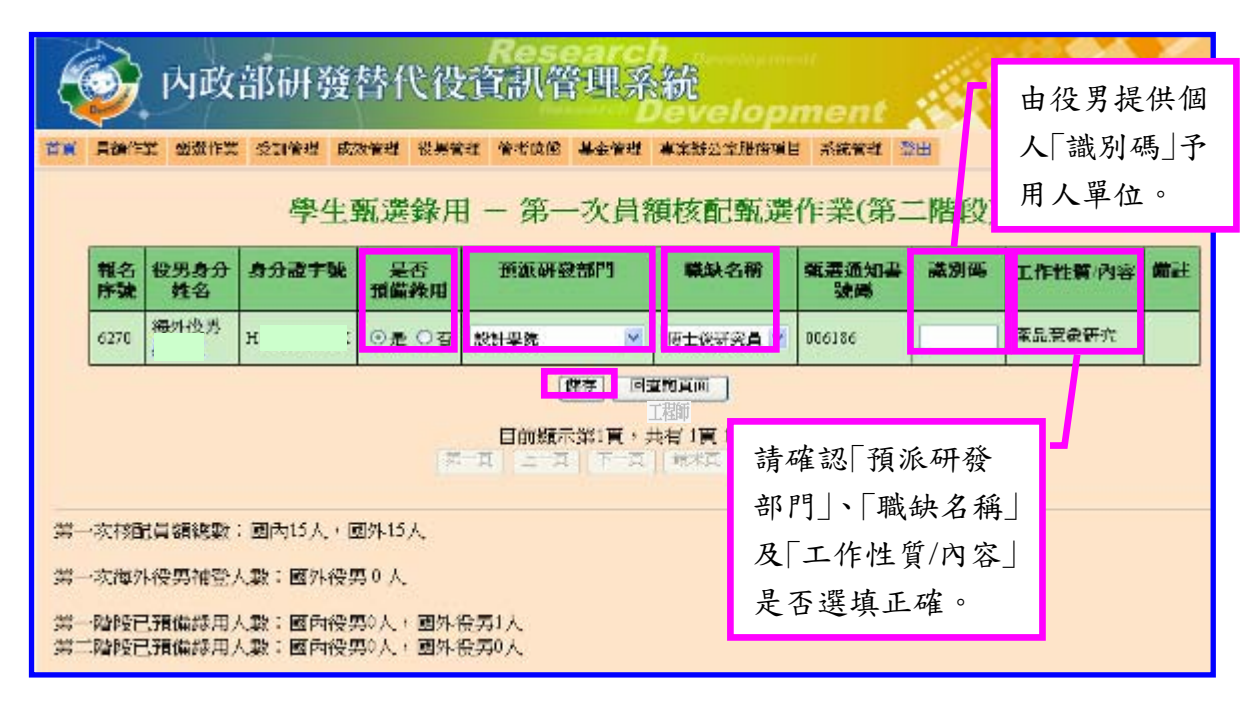

4. 儲存成功後,系統左上方出現「儲存錄用資訊成功」訊息,再按「回查詢頁面」完成作 業。

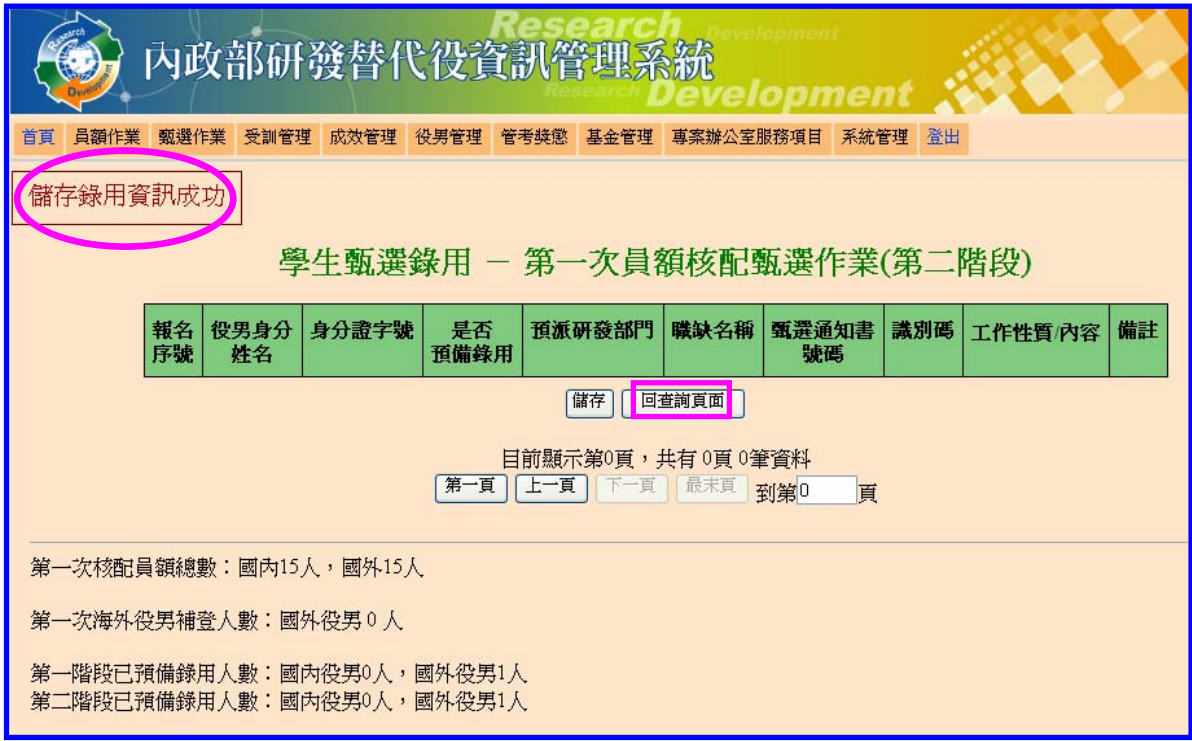

#### 七、用人單位函報第一次員額核配預備錄用役男名冊

(一) 功能說明:

於第一次員額核配甄選作業公告期限內(以郵戳為憑),用人單位應於系統上確認 及列印具浮水印之預備錄用名冊,並將建議預備錄用名冊、役男甄選通知書正本及 函文寄送至內政部役政署審查。

(二) 操作步驟:

1. 請點選【甄選作業】-【錄用名冊列印】功能,進入查詢頁面畫面。

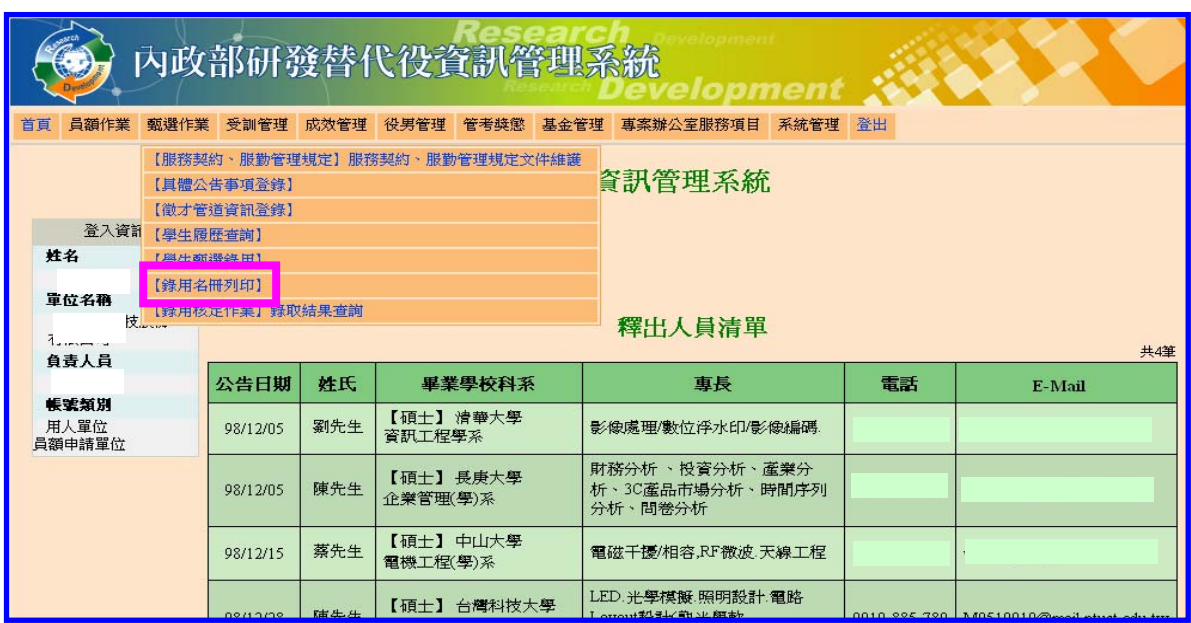

2. 請選擇「99」年度,「次別」請點選「第一次員額核配」,確認後點選「列印」。

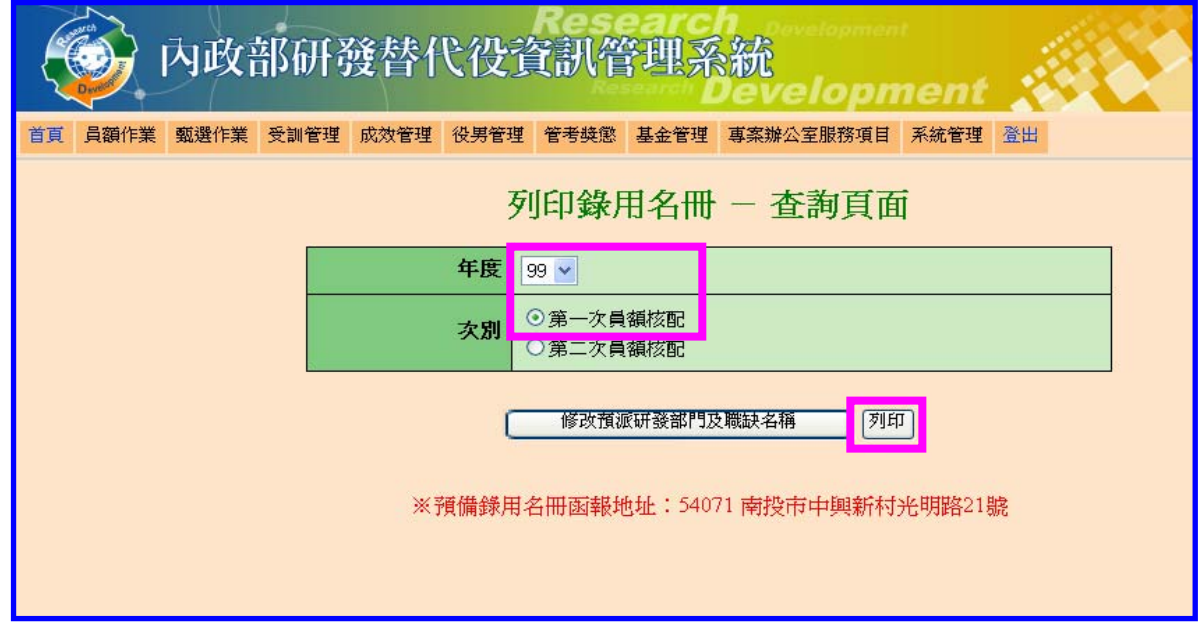

3. 出現「系統訊息」後,請點選「下載 99年研發替代役役男錄用名冊 PDF」檔案下載及 列印。

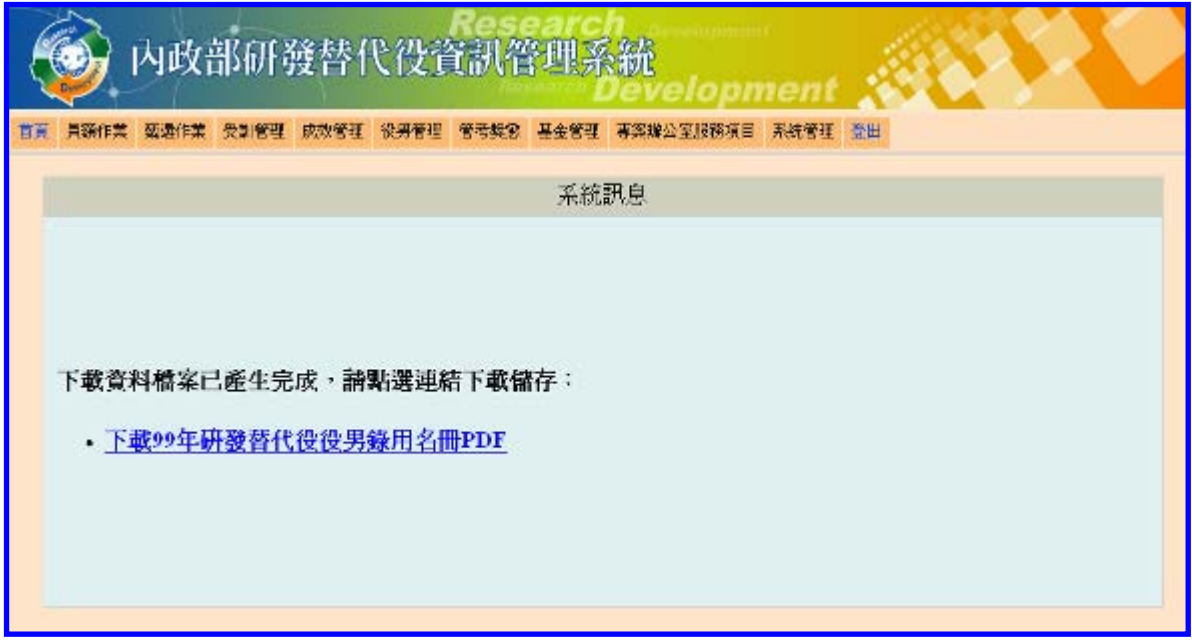

4. 列印後,請將建議預備錄用名冊、役男甄選通知書正本及函文,寄送至內政部役政 署審查,以郵戳為憑。

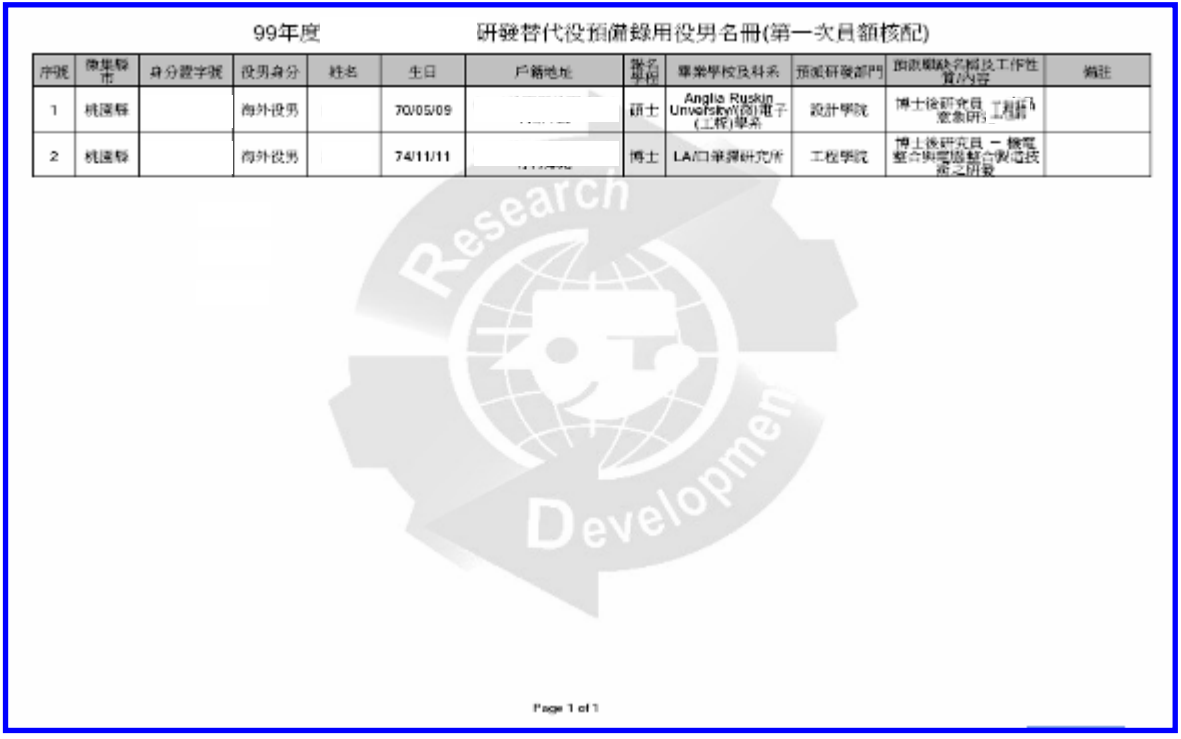

5. 列印前若想修改役男原分派的研發部門及職務名稱,請點選「修改預派研發部門及 職缺名稱」功能進行資料修改。

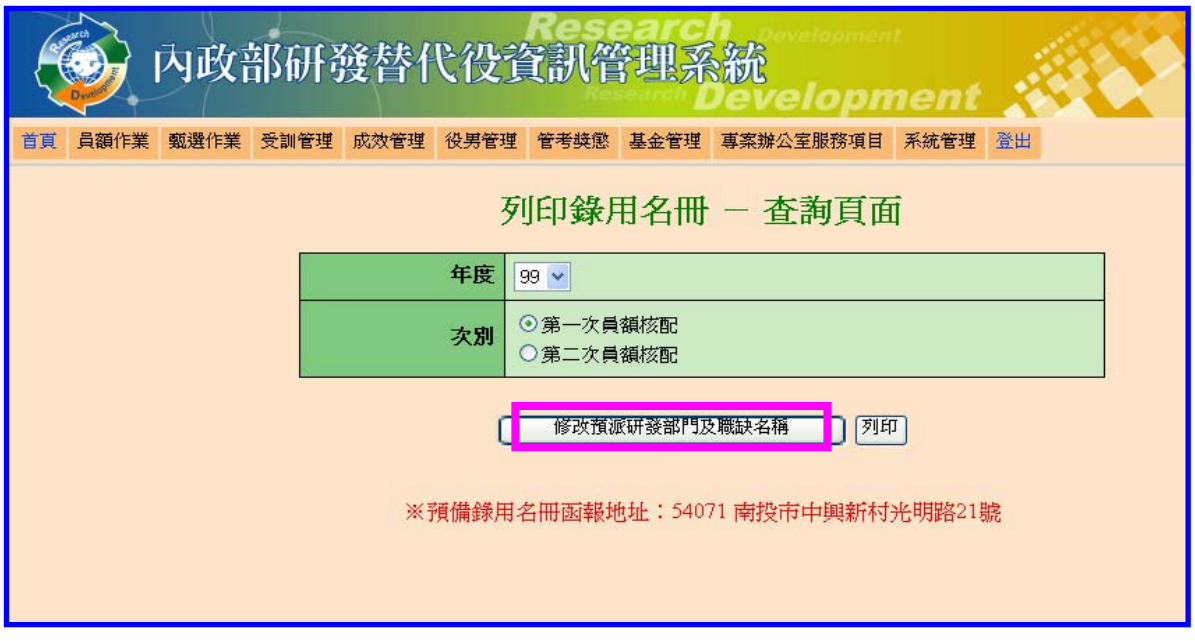

6. 進入修改頁面後,請選擇「預派研發部門」及「預派職缺名稱」功能修改資料,完成後 請先點選「儲存」,畫面左上方顯示「修改部門及職缺成功」後,再點選「返回查詢頁 面」回到查詢頁面列印預備錄用名冊。

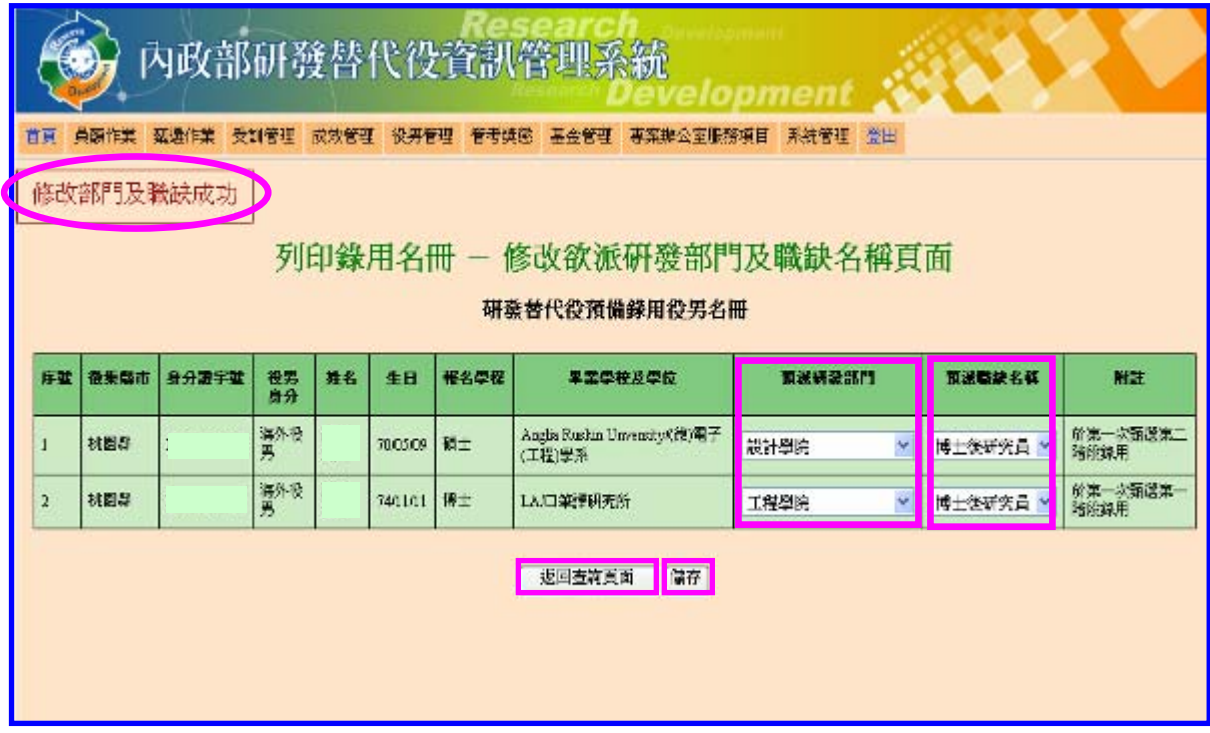

#### 八、用人單位第二次員額核配預備錄用勾選

(一) 功能說明:

員額核配數未達員額申請需求數,且於第一次員額核配甄選作業足額錄用役男之用 人單位,得獲第二次員額分配資格。

- (二) 操作步驟:
	- 1. 請先於資訊管理系統完成第二次員額核配之具體公告事項登錄。點選【甄選作業】 -【具體公告事項登錄】功能編修第二次員額核配用人單位相關資料。

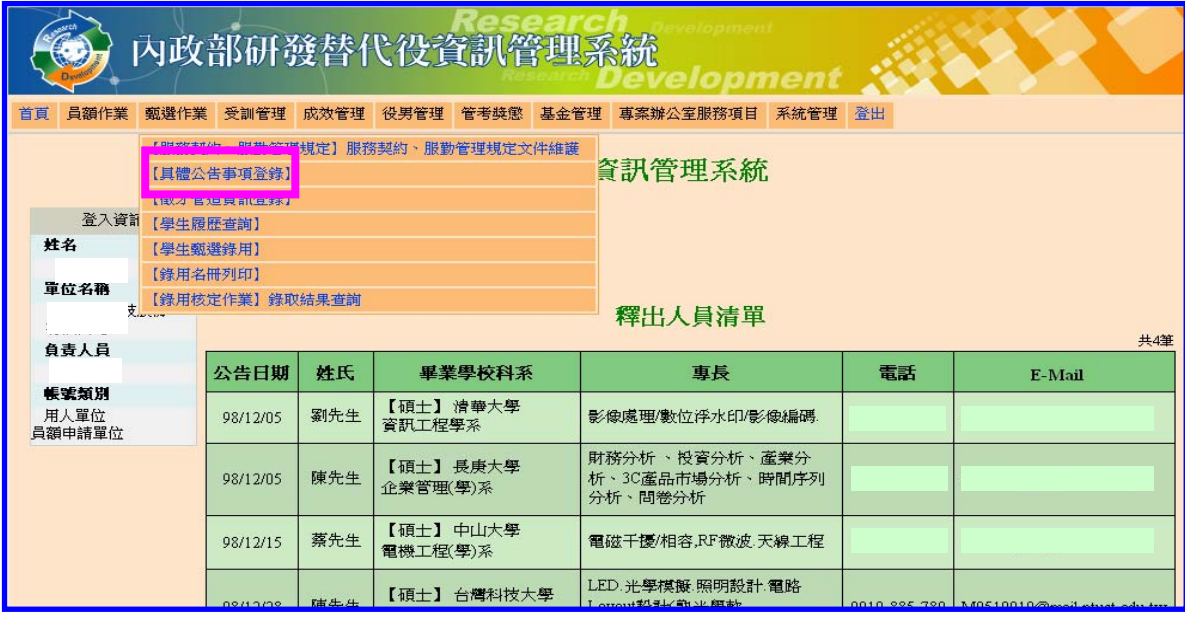

2. 進入後請點選「編輯細部職缺資料」功能,依實際第二次核配員額數編修細部職缺資 料。

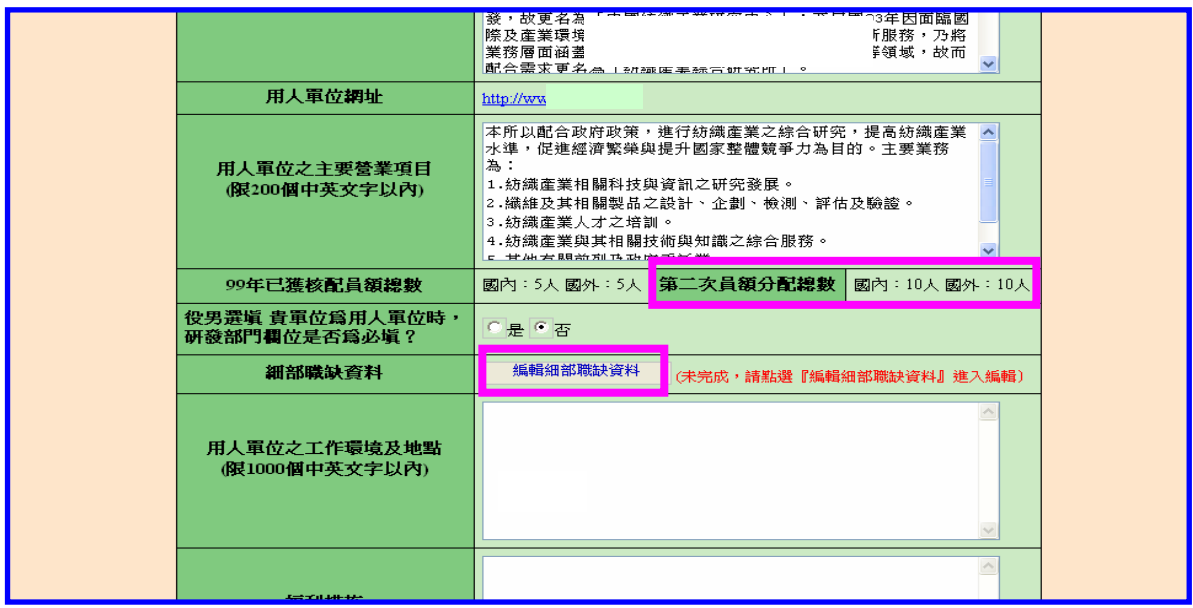

3. 編輯細部職缺資料,包含職缺名稱、需求條件及預計錄用人數等欄位,編輯完成請 點選「暫存」。

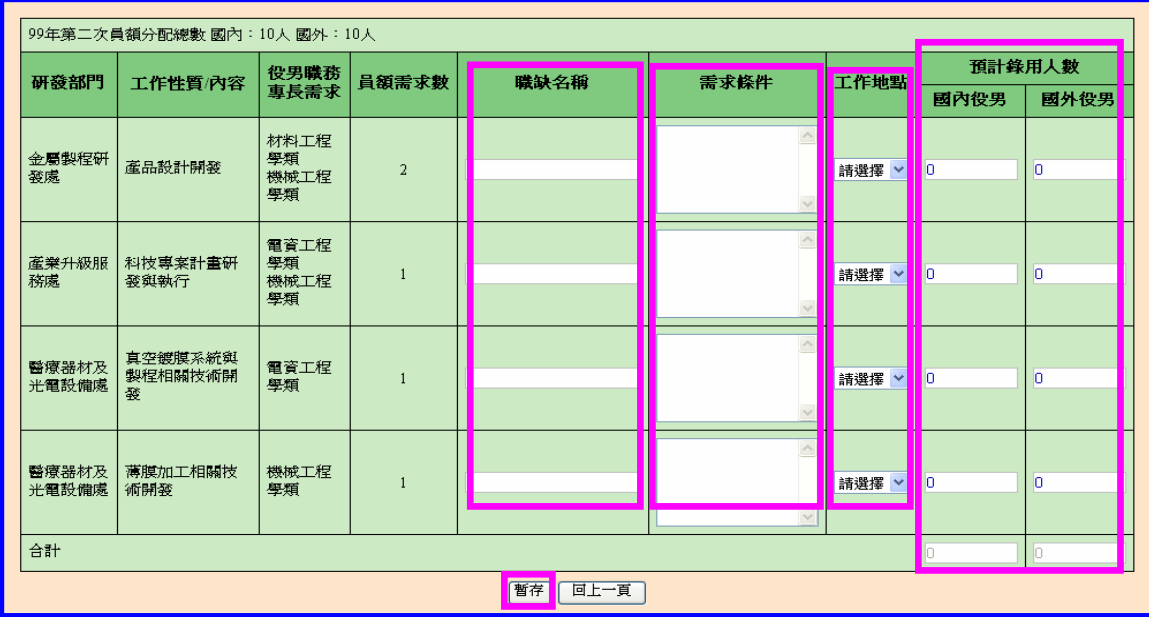

4. 畫面左上方出現「編輯細部職缺資料完成」訊息,請點選「回上一頁」回到單位基本資 料登錄編輯畫面。

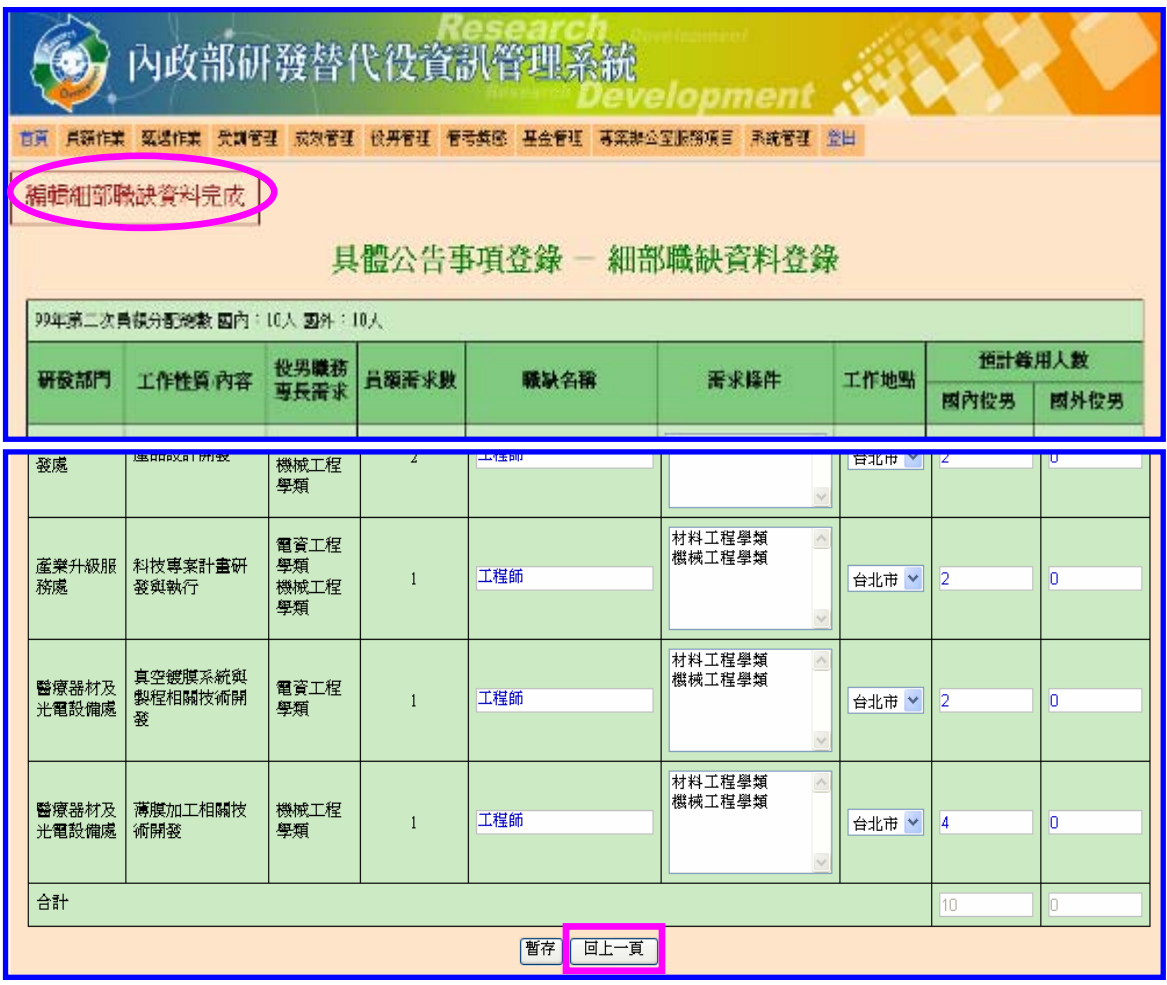

5. 單位基本資料各欄位修改完成後請點選「確認(單位資料/細部職缺)」完成編輯。

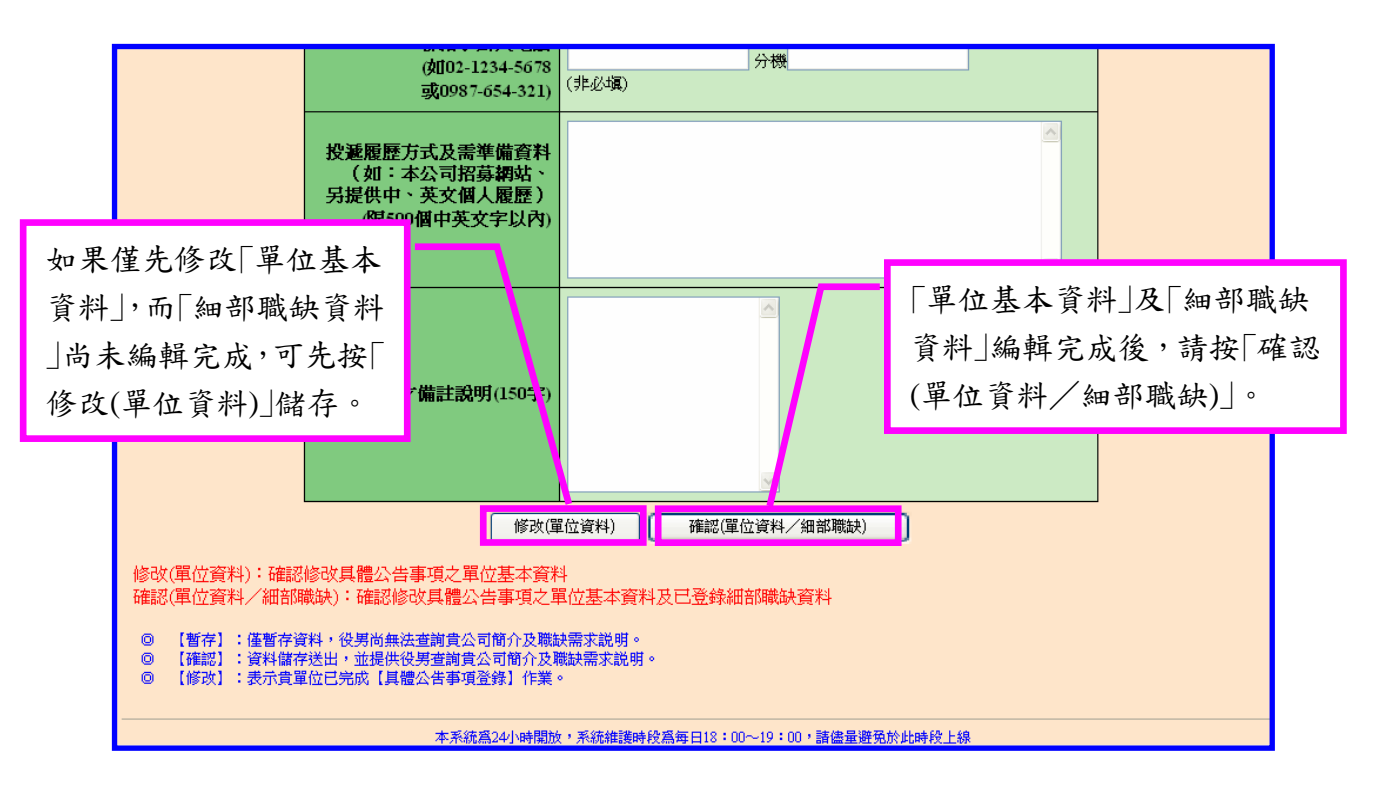

6. 畫面左上方出現「確認(單位資料/細部職缺)完成」訊息,完成「具體公告事項登錄」 修改。

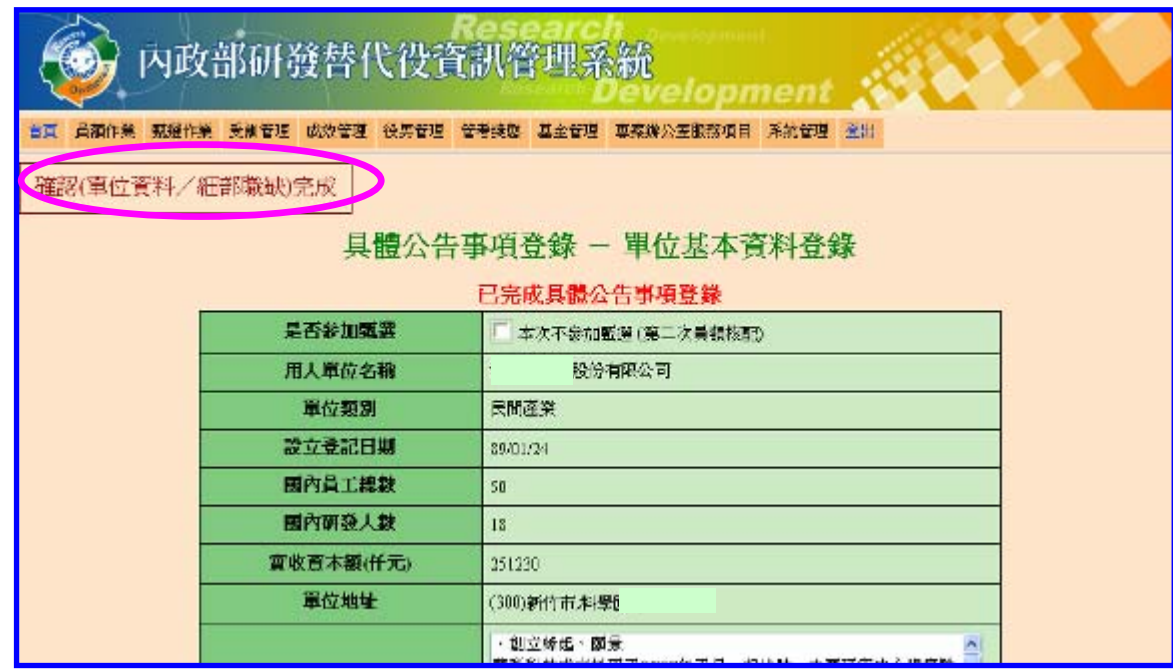

內政部研發替代役制度■■

7. 用人單位與第一次員額核配甄選尚未被錄取之役男進行洽談,經洽談確認後,取得 役男個人「識別碼」及甄選通知書正本,於公告期限內至系統進行預備錄用勾選登錄 役男作業。請點選【甄選作業】-【學生甄選錄用】功能進行勾選。

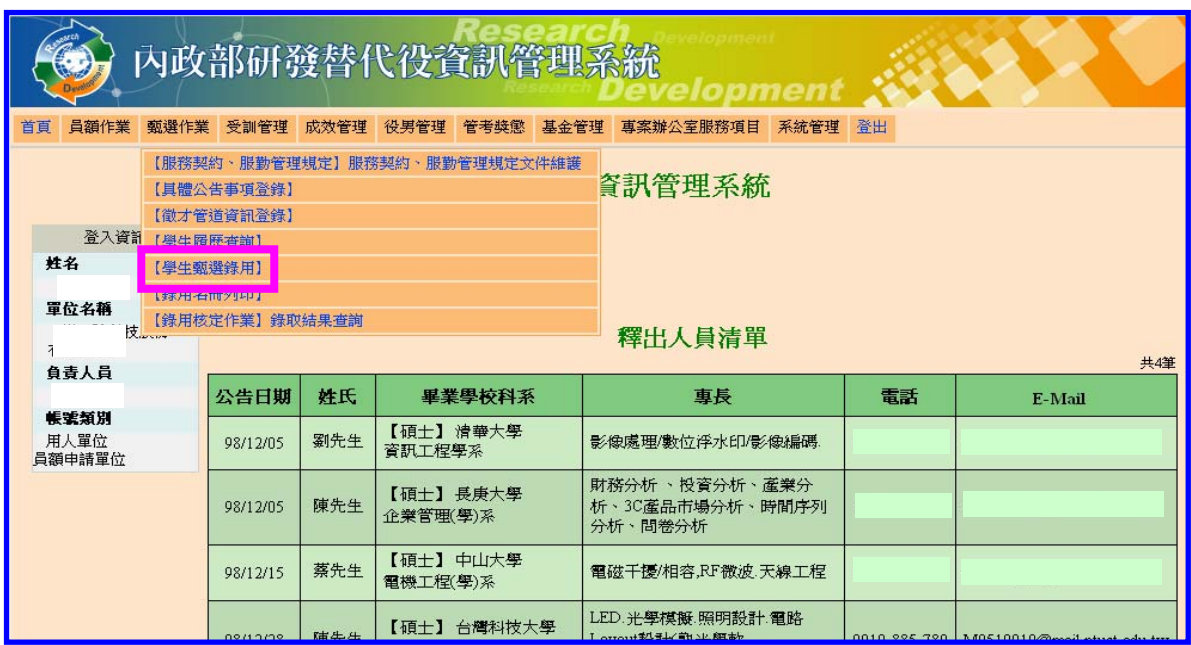

8. 進入「學生甄選錄用」畫面,請點選「查詢」功能查詢役男資料(畫面左下方提供用人 單位已預備錄用人數等相關參考訊息)。

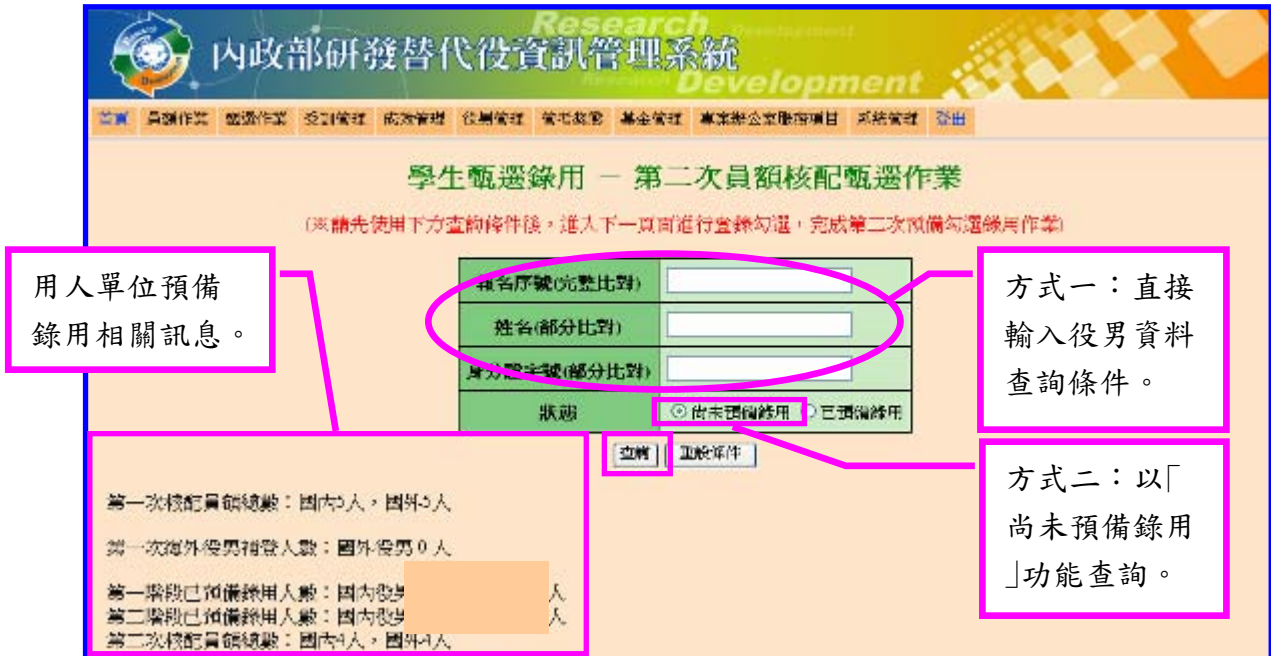

第 20 頁

RESEARCH (

內政部研發替代役制度■■■

9. 查詢預備錄用役男名單後,請於系統上「是否預備錄用」點選「是」,選填「欲派研發 部門」、「職缺名稱」及填寫役男個人「識別碼」,並請確認系統顯示該役男之「甄選通 知書號碼」與役男提供之正本號碼是否一致,完成後按「儲存」送出。

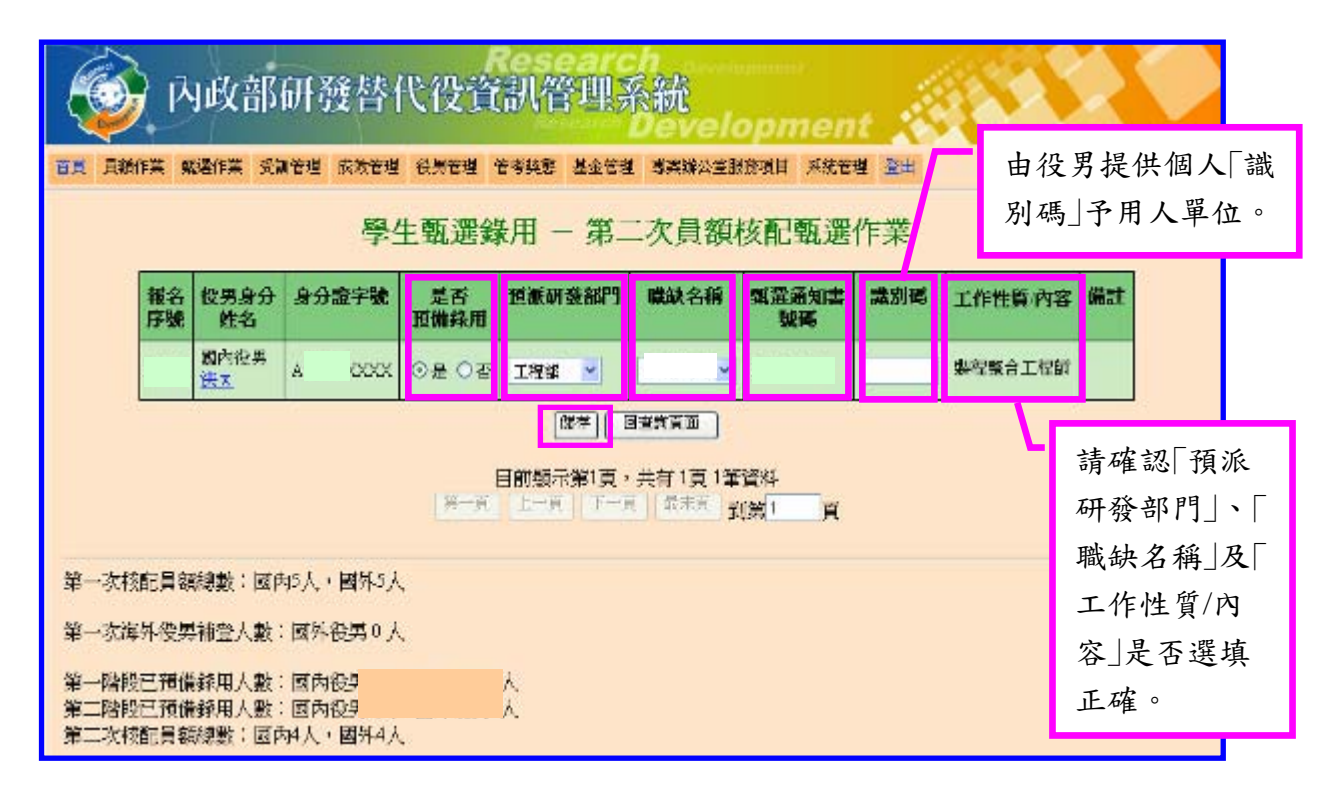

10. 儲存成功後,系統顯示「儲存錄用資訊成功 |訊息,再按「回查詢頁面 |完成。

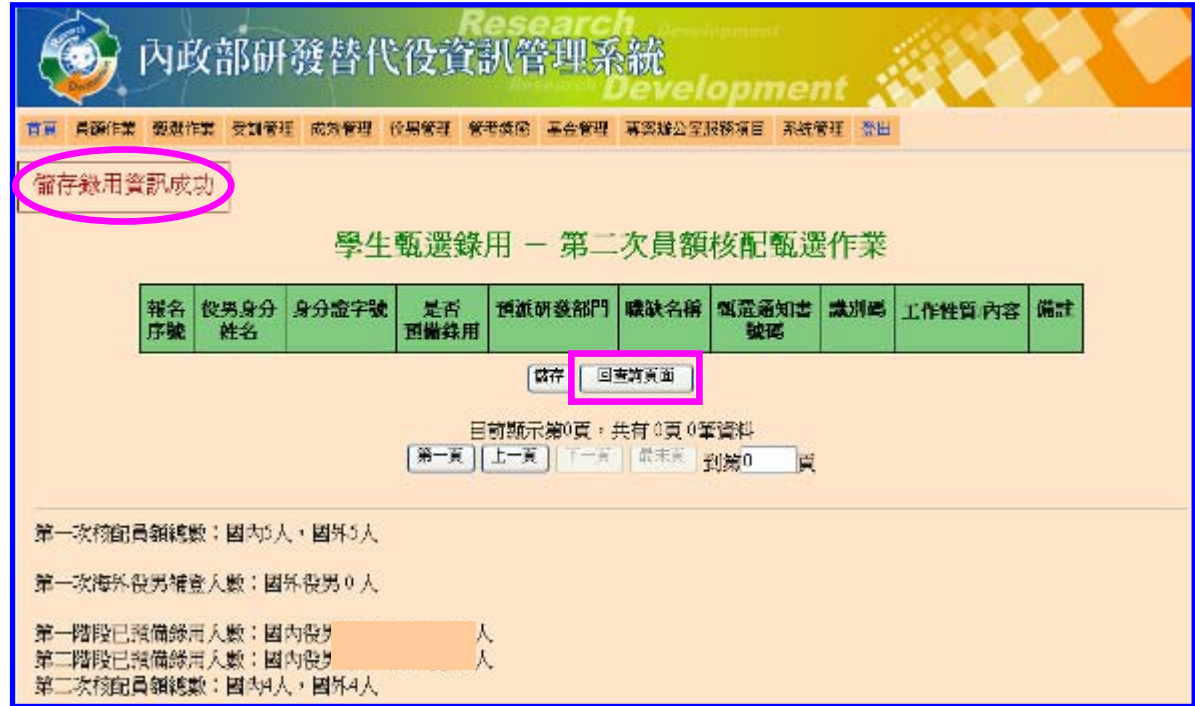

#### 九、用人單位函報第二次員額核配預備錄用役男名冊

(一) 功能說明:

第二次員額核配甄選作業公告期限內 (以郵戳為憑),用人單位應於系統上確認及 列印具浮水印之預備錄用役男名冊,並將建議預備錄用名冊、役男甄選通知書正本及函 文寄送至內政部役政署審查。

(二) 操作步驟:

1. 請點選【甄選作業】-【錄用名冊列印】功能,進入查詢頁面。

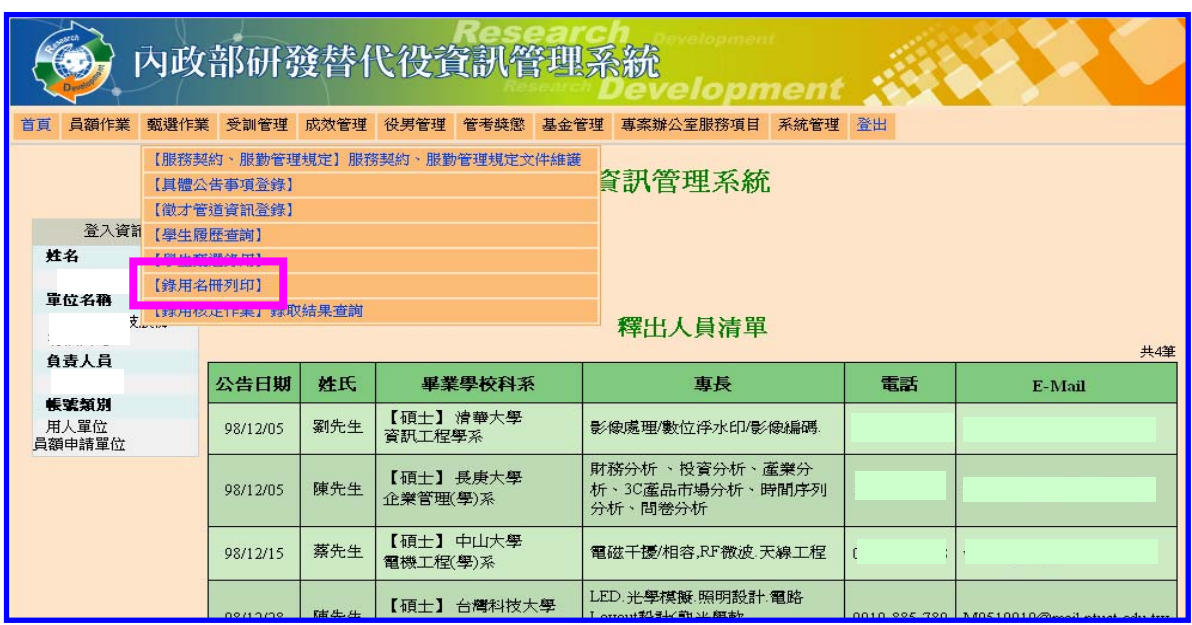

2. 請選擇「99」年度,「次別」請點選「第二次員額核配」,確認後請點選「列印」。

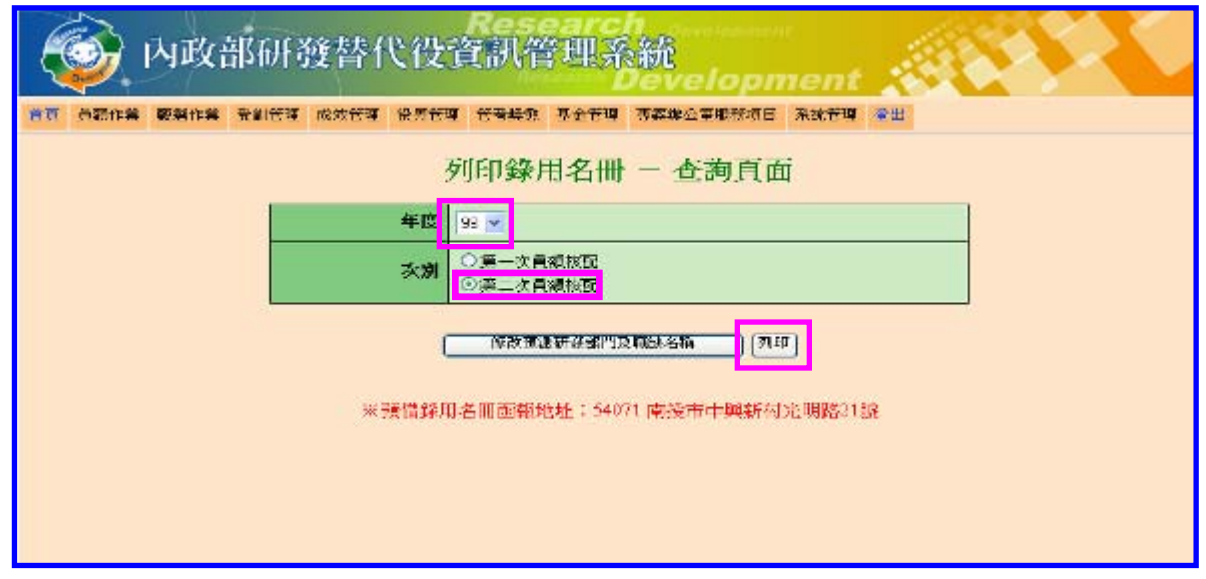

3. 出現系統訊息後,請點選「下載 99 研發替代役役男錄用名冊 PDF」檔案下載及列印。

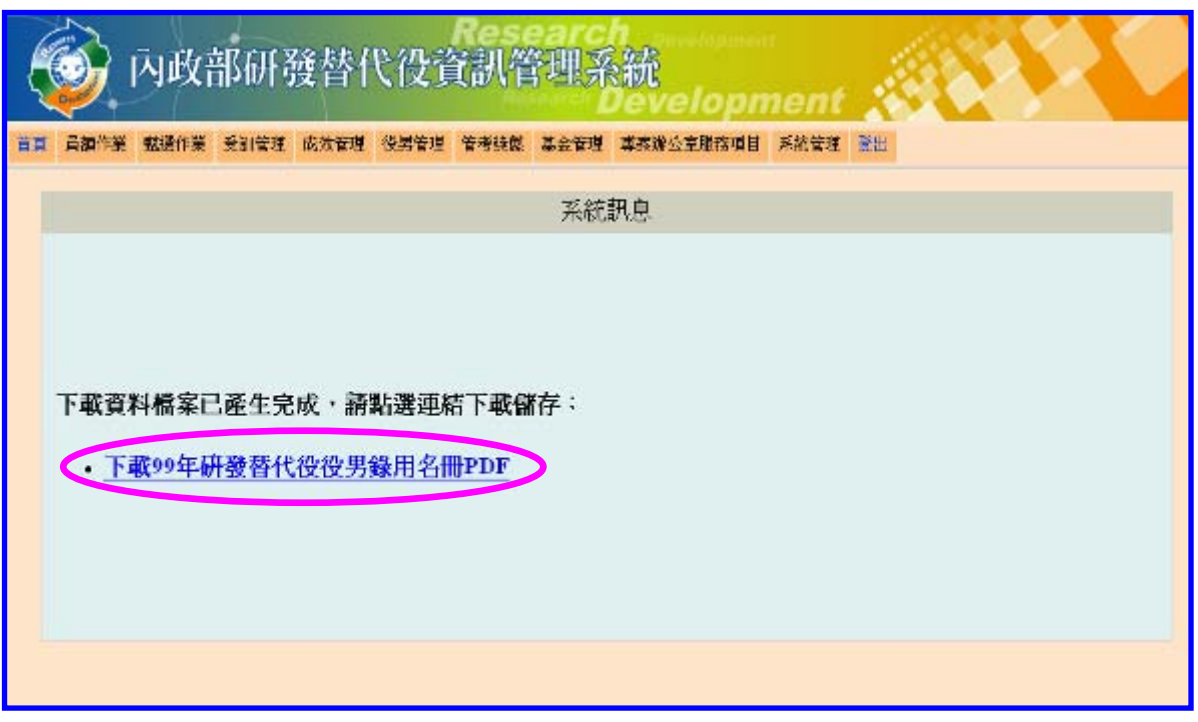

4. 列印後,請將建議預備錄用名冊、役男甄選通知書正本及函文,寄送至內政部役政 署審查,以郵戳為憑。

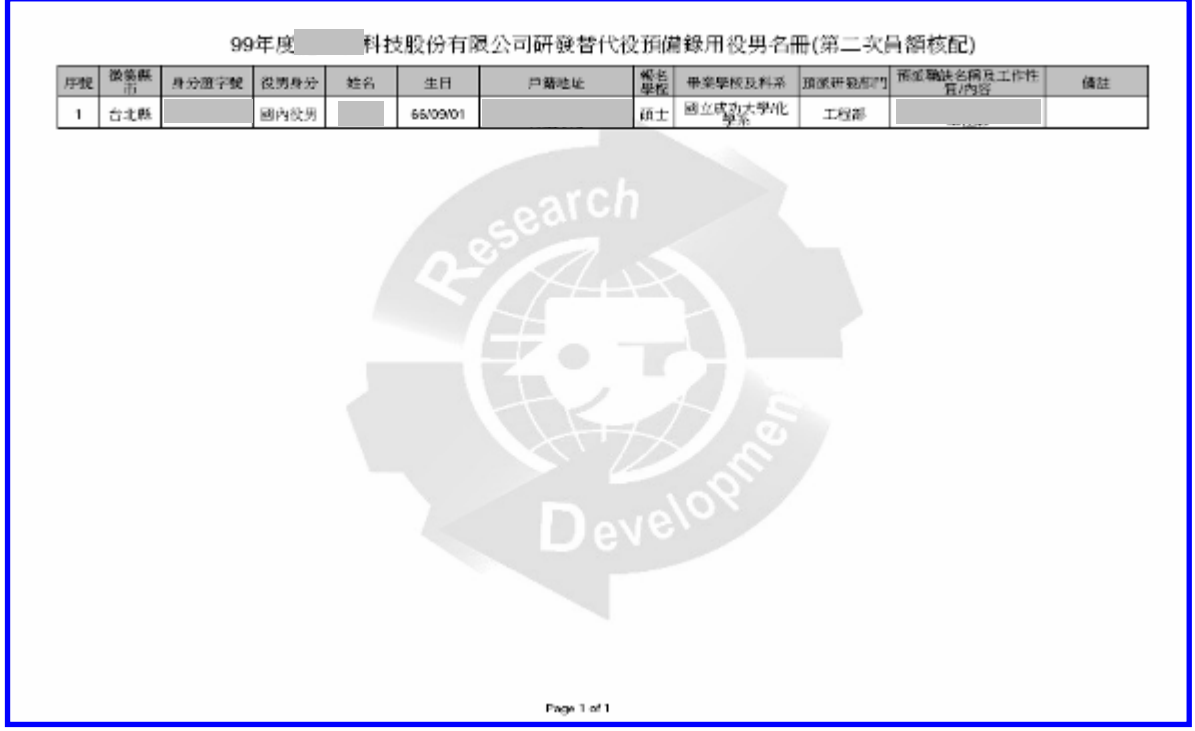

#### 十、錄取結果查詢

(一) 功能說明:

函報預備錄用役男名冊經內政部專長審查通過並公告後,可於系統查詢審查錄取結 果。

(二) 操作步驟:

1. 請點選【甄選作業】-【錄用核定作業】-【錄取結果查詢】功能。

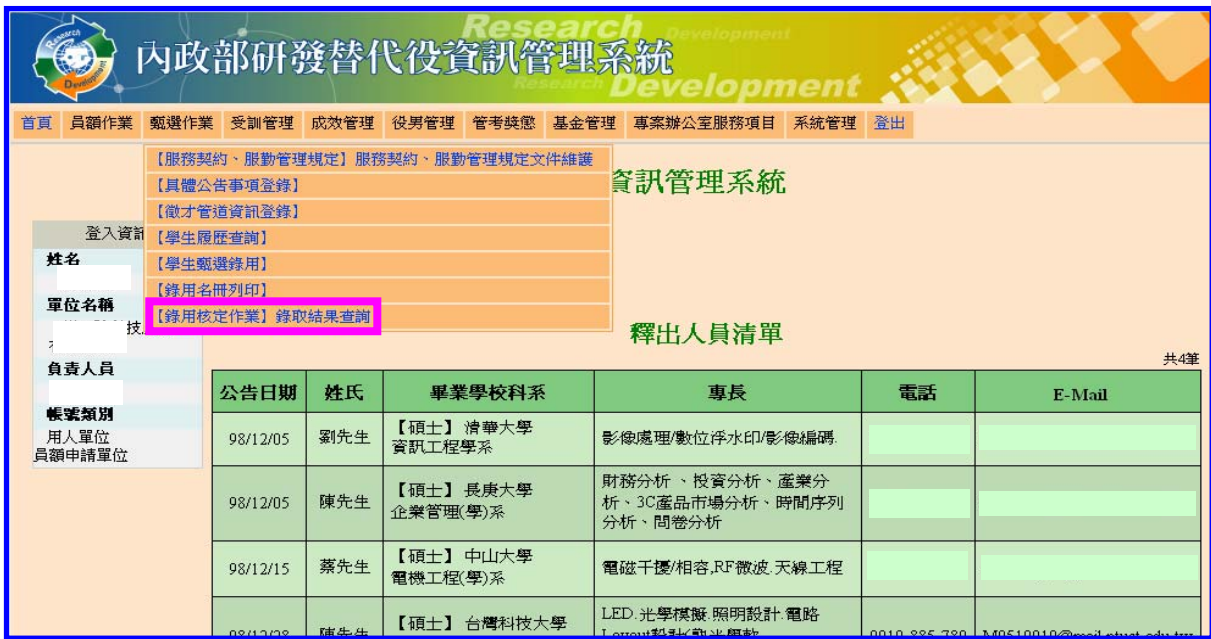

2. 請由「甄選年度(99)」、「次別」、「入營梯次」、「錄取核定公告入營梯次」、「實際入營 梯次」、「研發部門」、「核定狀態」功能篩選,依所需條件查詢錄取結果資料。

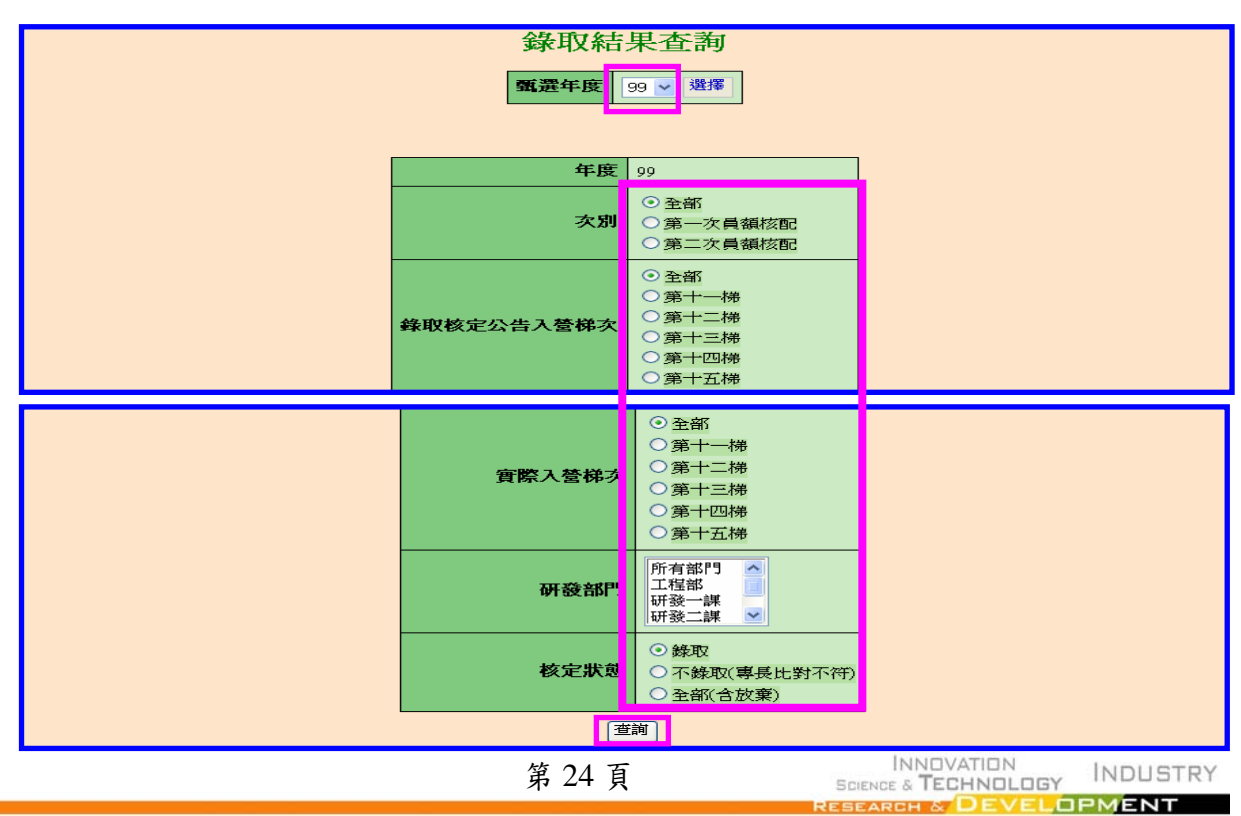

#### 十一、常見問題(依承辦單位彙整,隨時更新)

- (一) 問:用人單位於資訊管理系統內填寫具體公告事項登錄作業時,其中項目:『役男選 填貴單位為用人單位時,研發部門欄位是否為必填?』意思為何?
	- 答:點選「是」者,表示役男填寫該用人單位為志願單位時,必須選填「研發部門」 志願;點選「否」,則可不填。
- (二)問:用人單位於第一階段甄選作業截止後,是否應先函報役男名冊?
	- 答:用人單位於第一次員額核配甄選第一階段作業截止後,尚未預備錄用額滿且第二 階段欲再繼續甄選,建議用人單位於第二階段甄選作業截止後再一併完成第一次 甄選作業函報。
- (三) 問:函報役男名冊作業需要準備那些資料?
	- 答:用人單位應於資訊管理系統確認及列印具浮水印之預備錄用役男名冊,並將建議預 備錄用名冊(線上列印)、役男甄選通知書正本及函文寄送至內政部役政署審查, 以郵戳為憑。
- (四) 問:線上預備錄用勾選為何查詢不到役男資料?
	- 答:進入資訊管理系統【甄選作業】【學生甄選錄用】功能後,第一次進入勾選者,請 點選「狀態」為"尚未預備錄用"及役男報名序號(或身分證字號)查詢欲勾選役男名 單,進行勾選登錄。
- (五) 問:役男「識別碼」如何取得?
	- 答:用人單位請洽談確認之役男登入資訊管理系統【甄選作業】【甄選狀態查詢】功能 查詢個人「識別碼」。